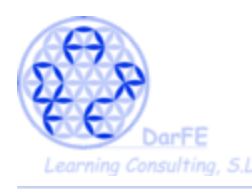

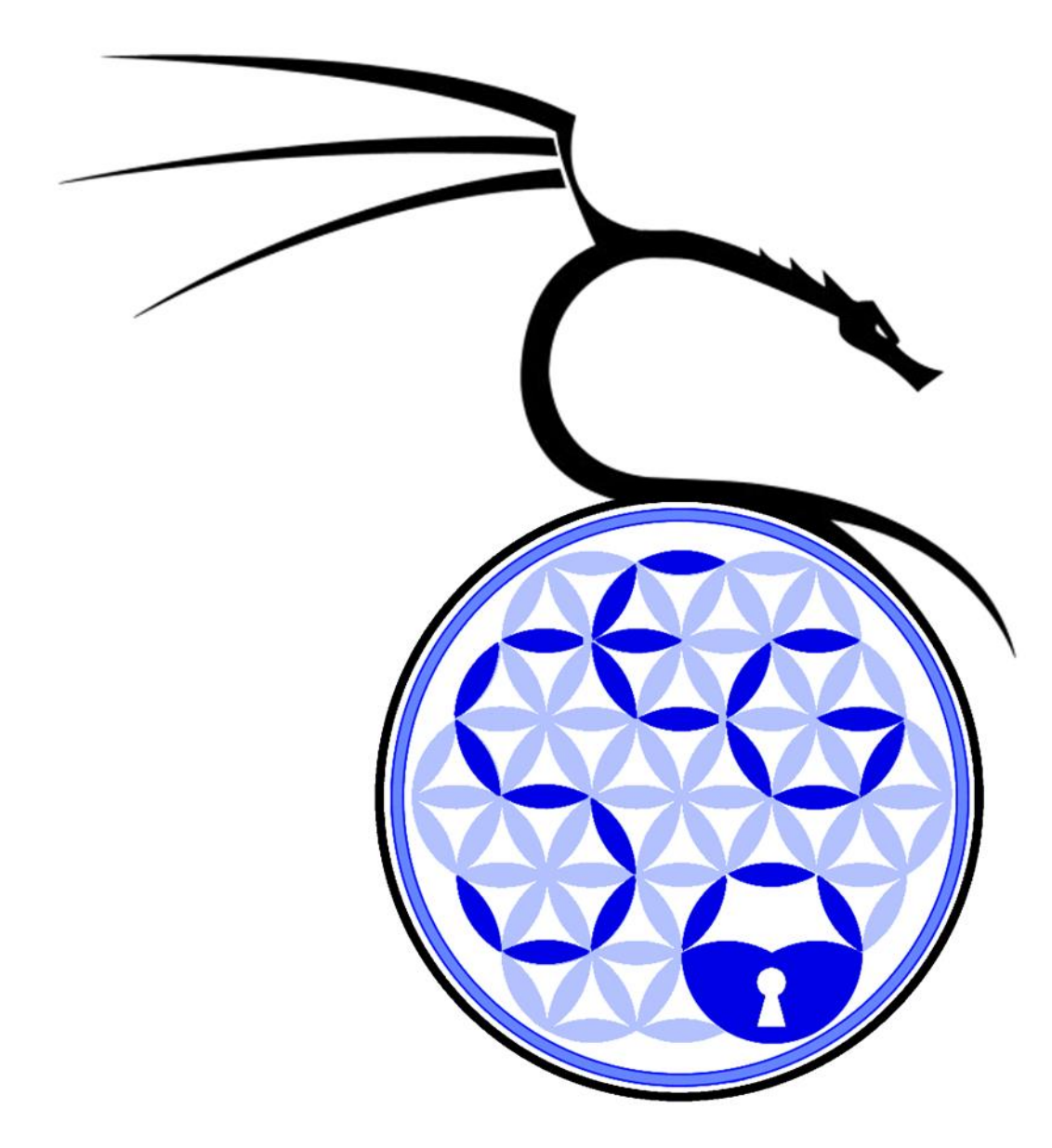

Guía de instalación de Kali Para el curso Técnico en Seguridad de Redes y Sistemas

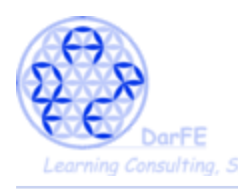

Fecha de edición: Enero de 2017

En este documento explicaremos paso a paso la instalación del sistema operativo Kali. El proceso de instalación es bastante intuitivo, no obstante, y para facilitar el desarrollo del curso, mostraremos capturas de pantalla por cada paso en que se necesita interacción del usuario, evitando rellenar en exceso con momentos de simple progreso o carga.

Para un correcto desarrollo de la instalación, es básico conocer las características, tanto del *hardware* como del *software* con que vamos a trabajar. En sistemas Linux esto se puede averiguar rápidamente con:

### \$ sudo lshw -short

(muestra los detalles resumidos del hardware, quitando "-short" tendremos una lista mas detallada, a la par de extensa. )

#### \$ uname -a

# \$ cat /proc/version

(ambas nos darán información sobre, el *kernel*, el sistema operativo, arquitectura del sistema, nombre del *host*, procesador, etc)

#### \$ lsb\_release -a

(para conocer más detalles sobre nuestro SO)

Anotaciones: -Explic a c ione s  $\rightarrow$  pasos a seguir \*a c la ra c ione s o nota s

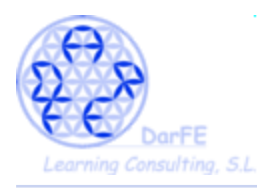

- Importante: esta guía se ha desarrollado con un ordenador de características más bien sencillas, para asegurar su accesibilidad a todos los alumnos. Por tanto, las salidas de consola en nuestro caso son:

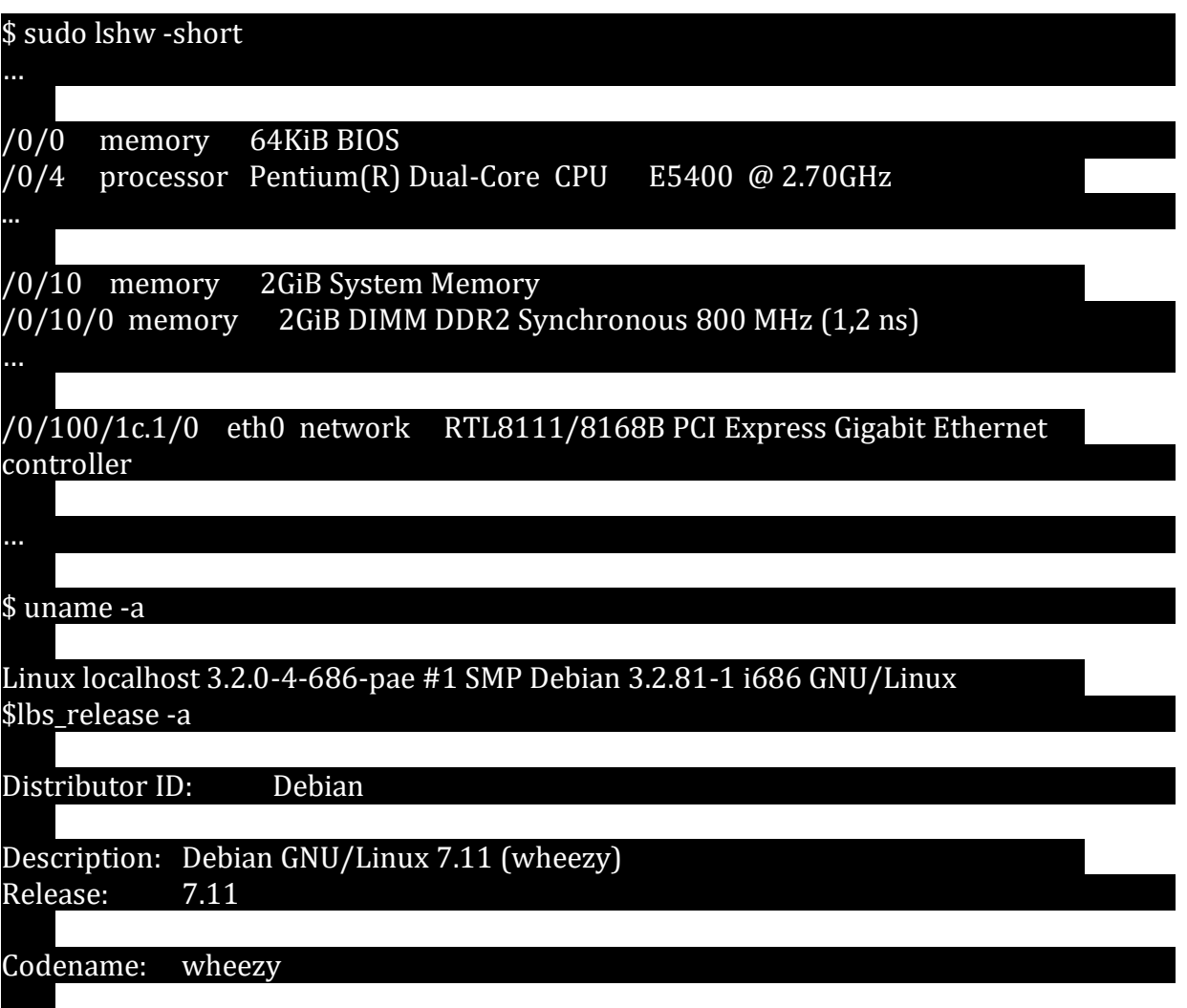

\*Estas son las características del sistema anfitrión, no obstante, este es un proceso que funcionará de manera similar en cualquier sistema Unix, y afortunadamente Virtualbox sigue ofreciendo acceso a versiones antiguas del programa para facilitar la compatibilidad con los diversos Sistemas Operativos.

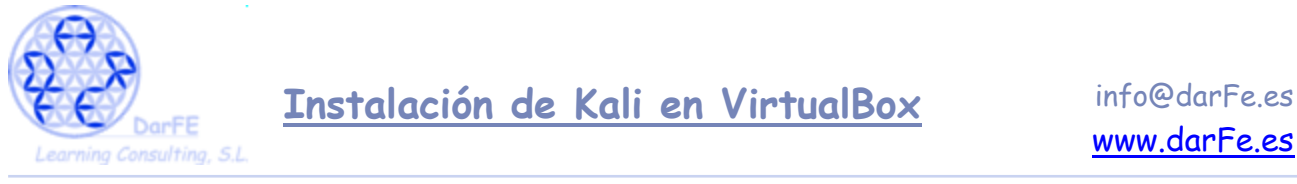

Paso 1: Selección de paquetes.

Debian Wheezy, tiene ya unos años y por defecto su lista de repositorios se ha quedado estancada en el "virtualbox 4.1.42". Con lo que tenemos varias líneas a seguir, todas igual de válidas, que cada cual siga la que mejor considere:

a) Agregar a los repositorios la web oficial de VB e instalar la última versión *# deb http://download.virtualbox.org/virtualbox/debian tu\_versión contrib*

b) Descargar los paquetes e instalarlos manualmente, siendo la única opción en caso de estar trabajando con otros Sistemas Operativos.

<https://www.virtualbox.org/wiki/Downloads>

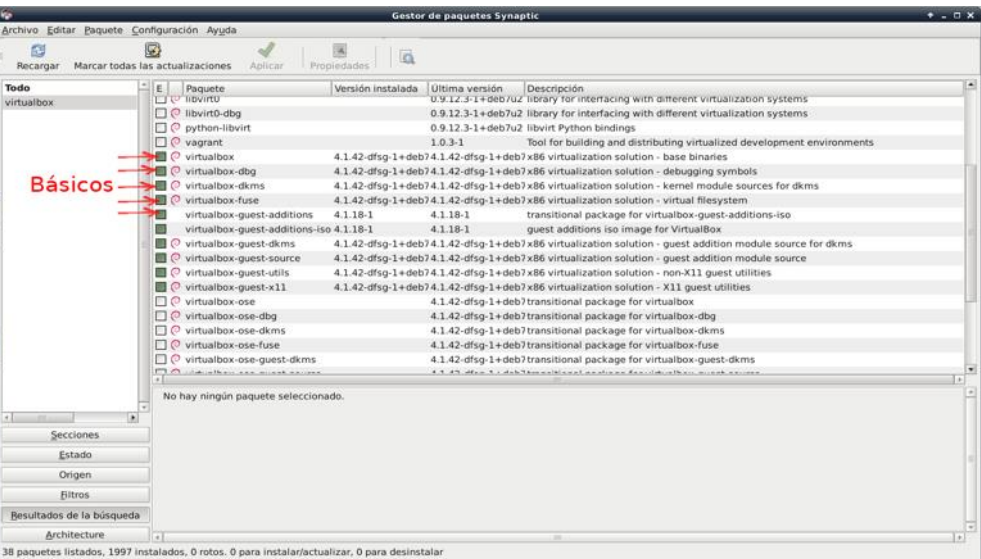

\*Habiendo seleccionado estos paquetes básicos, es recomendable instalar los demás para mejorar las prestaciones del programa

c) Descargar paquetes de versiones antiguas, en caso de que querramos asegurar la compatibilidad con nuestro sistema operativo.

[https://www.virtualbox.org/wiki/Download\\_Old\\_Builds\\_4\\_1\\_pre14](https://www.virtualbox.org/wiki/Download_Old_Builds_4_1_pre14)

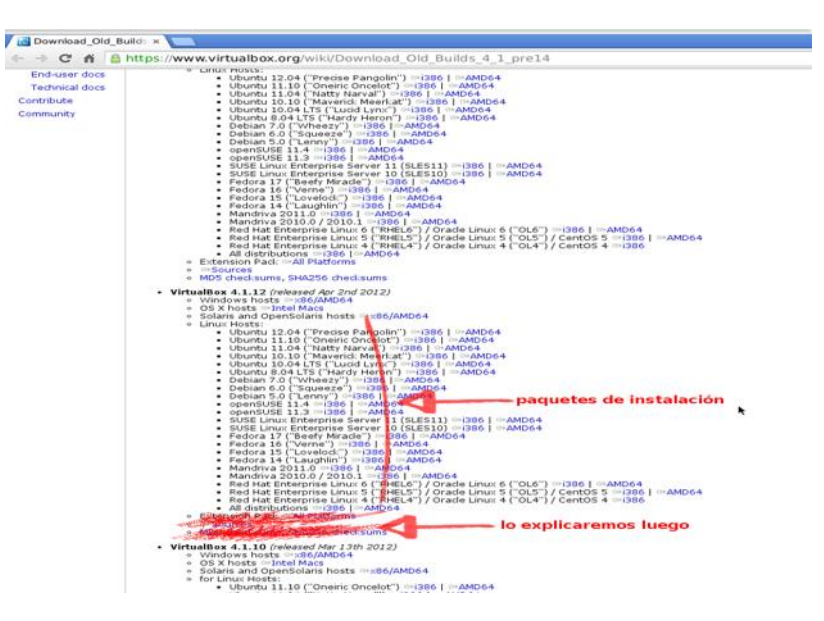

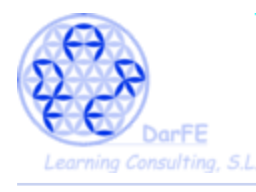

Como hemos dicho esta será la línea que seguiremos, por ser la más completa puesto que si su sistema soporta versiones posteriores, es posible que no sean necesarios algunos de estos pasos.

-Pantalla inicial de VirtualBox recién instalado.

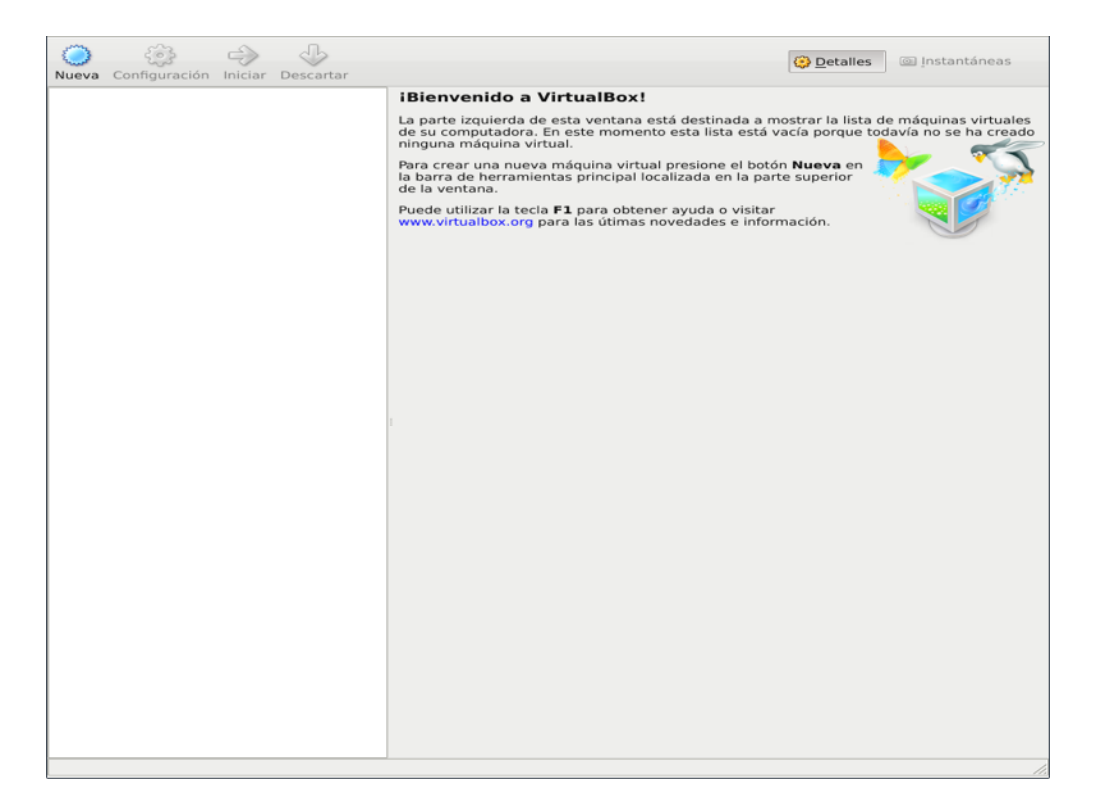

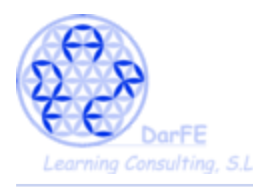

Paso 2: Crear una primera Máquina Virtual.

→ Seleccionamos "nueva".

 $\rightarrow$  Le damos un nombre característico, en previsión de que en un futuro tengamos varias máquinas.

 $\rightarrow$  Sistema operativo.... Linux

→ Versión: como ya hemos mencionado, Kali está basado en Debian, compartiendo un gran número de paquetes, y todos siguen las "Directrices de Software Libre de Debian" con lo que Kali puede contribuir con paquetes a Debian y mantenerlos directamente, de la misma forma que actualizar gran parte de sus propios repositorios directamente desde las sources de Debian.

\*De modo que como "versión" podremos seleccionar "Other linux" o simplemente "Debian".

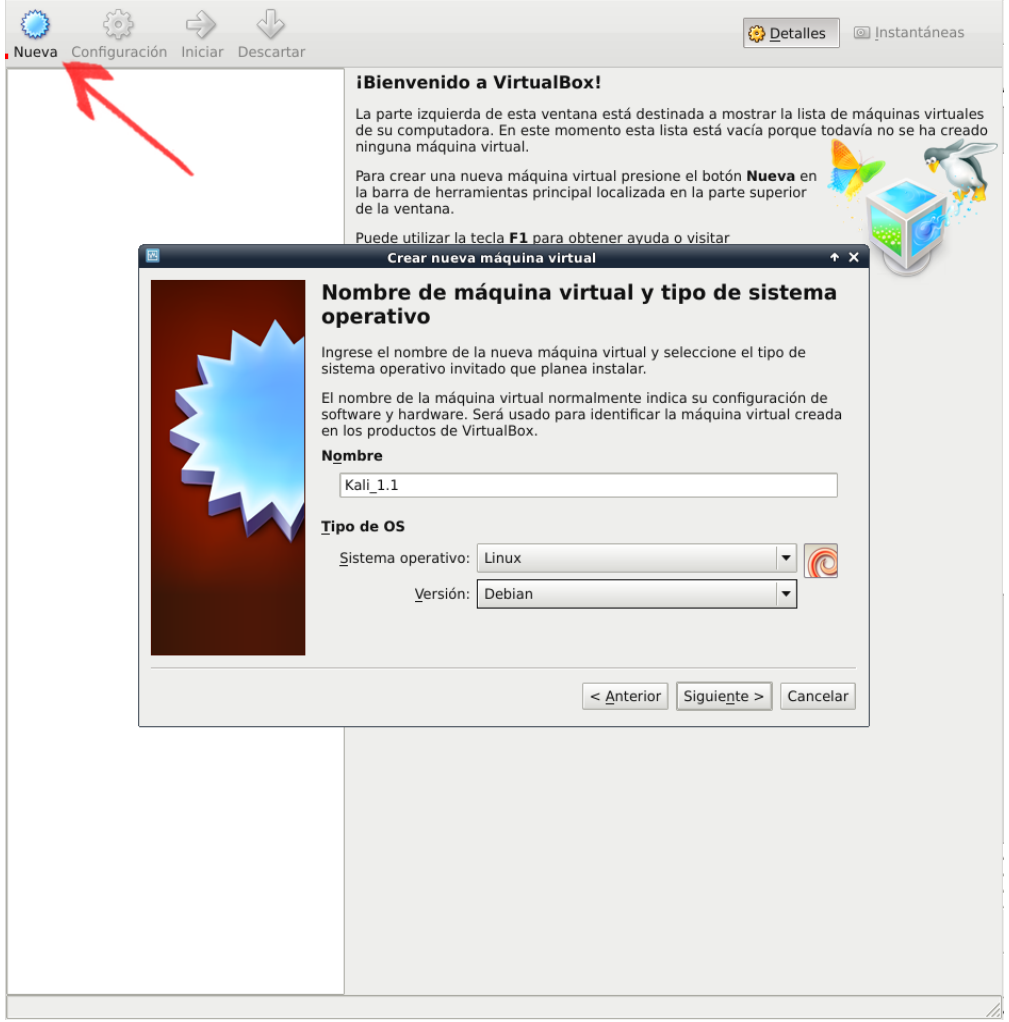

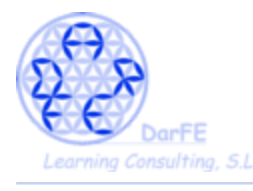

Paso 3: Asignación de memoria.

A la hora de asignarle memoria, debemos tener en cuenta una serie de limitaciones, le asignaremos más o menos en función de lo que nosotros dispongamos y de lo que requiera para funcionar el sistema a emular:

- Al "encender" la Maquina Virtual, esta se reservará una porción de memoria, quitándosela al sistema anfitrión. Por lo que el *host*, dispondrá de menos memoria de la habitual para trabajar y, además, tendrá que mantener activos todos los procesos de VirtualBox.

- Si asignáramos a la Maquina Virtual demasiada RAM, el anfitrión tendrá problemas para correr los procesos y esto repercutirá en el rendimiento de ambas máquinas.

- Si le asignáramos 1G, se reservará 1G, aunque luego instalemos un sistema que funcione utilizando solamente 200Mb de RAM.

- Es algo habitual usar simultáneamente varias Máquinas Virtuales, y cada una se reservará su propia porción de memoria, dejando todavía menos para el anfitrión.

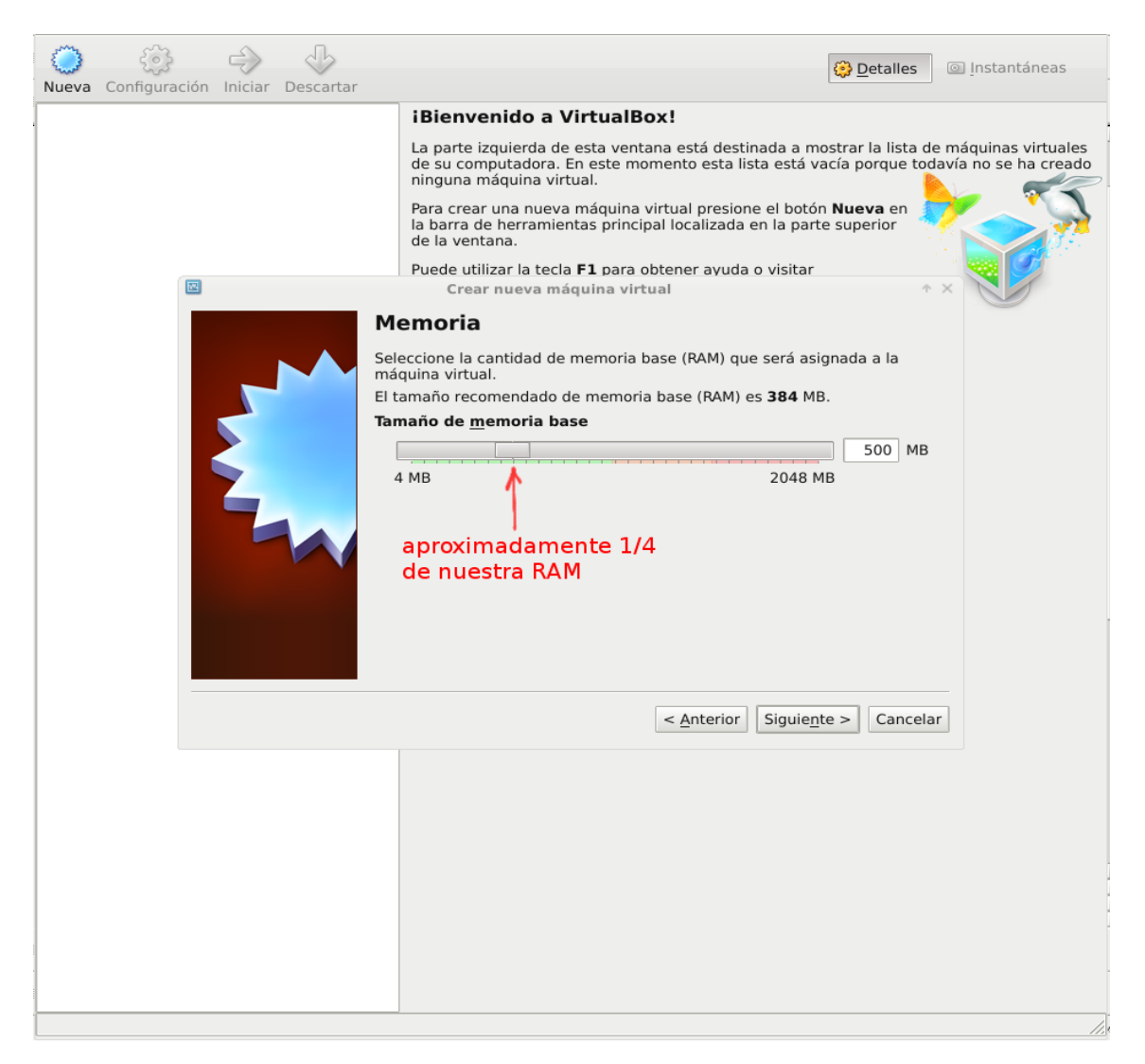

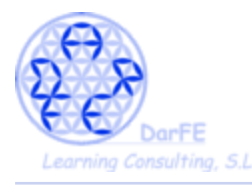

Paso 4: Creación de disco primario.

- Utilizando imágenes ISO de *cd-live's* es posible usar Máquinas Virtuales sin disco primario, pero en dichos casos no se podría modificar la configuración de ese sistema. Cosa que es imprescindible para las actividades que vamos a desarrollar.

- Usar un disco duro existente. Se refiere a utilizar una máquina virtual creada con anterioridad, nos pedirá seleccionar un archivo con formato ".vdi".

 $\rightarrow$  Nosotros crearemos una nuevo disco.

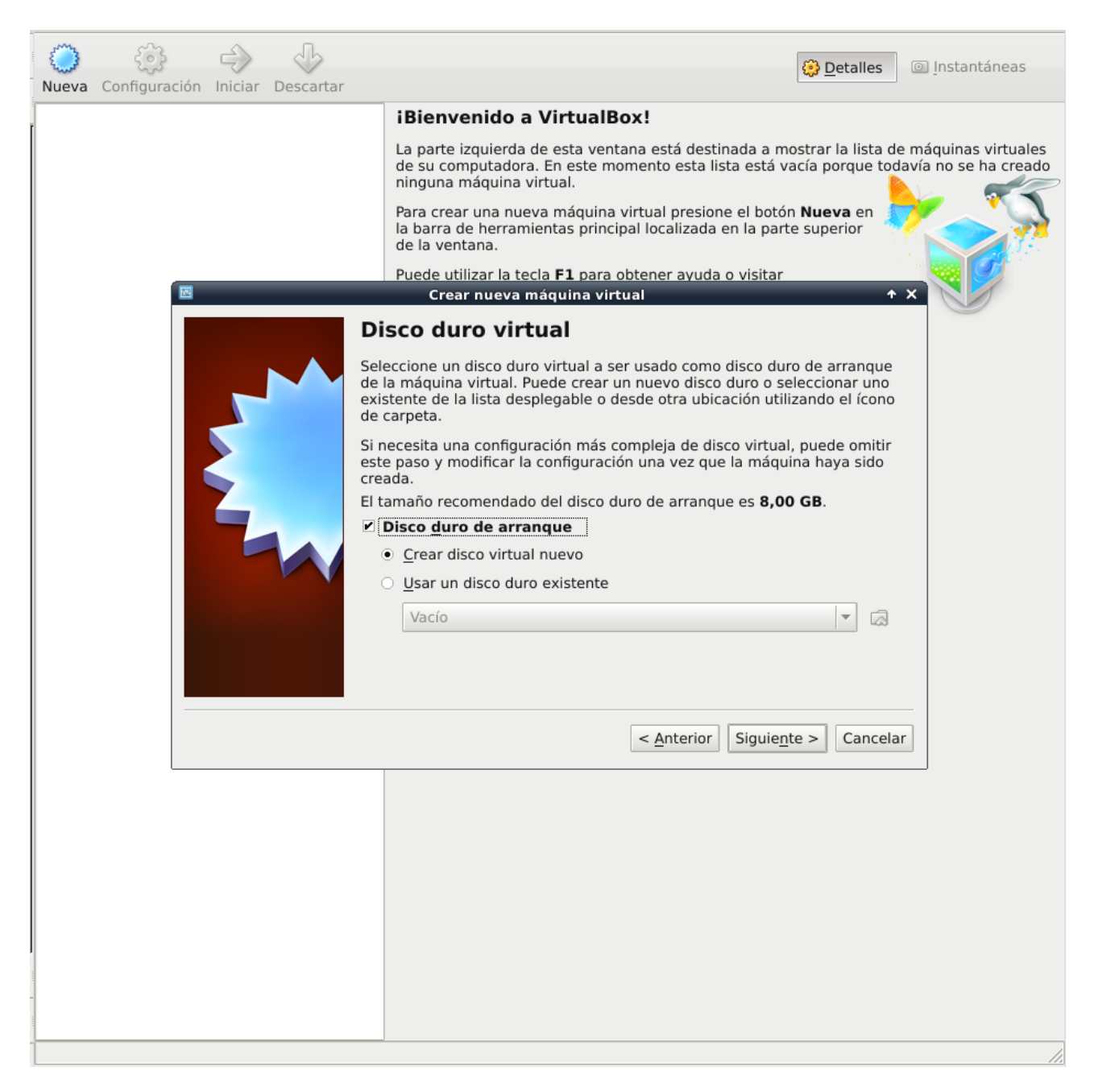

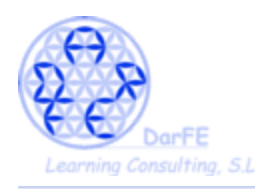

**Instalación de Kali en VirtualBox** info@darFe.es

# $\rightarrow$  Elegir formato VDI.

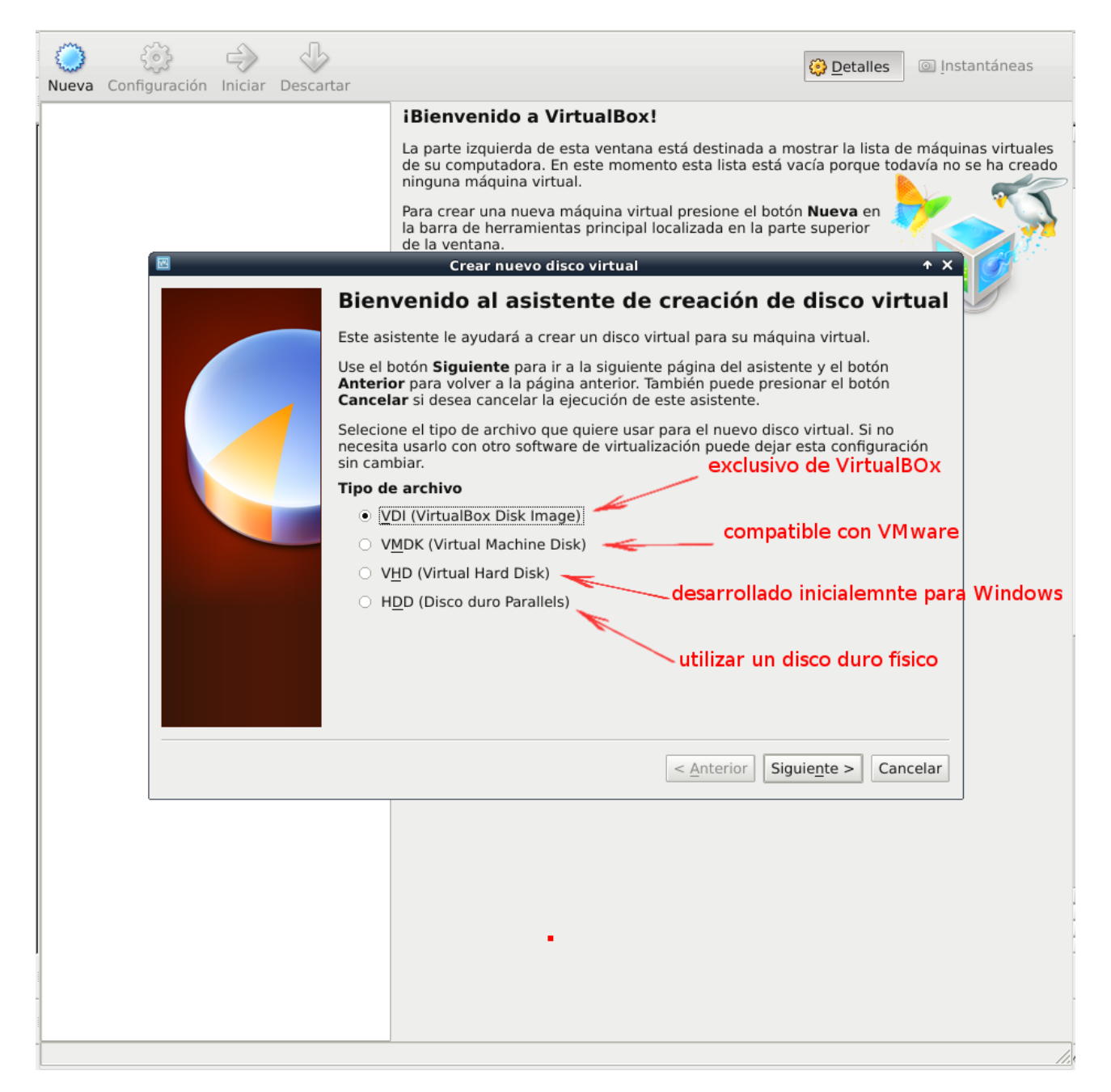

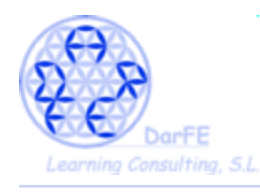

# -Podemos establecer un archivo de tamaña fijo o dinámico.

→ Seleccionamos dinámico.

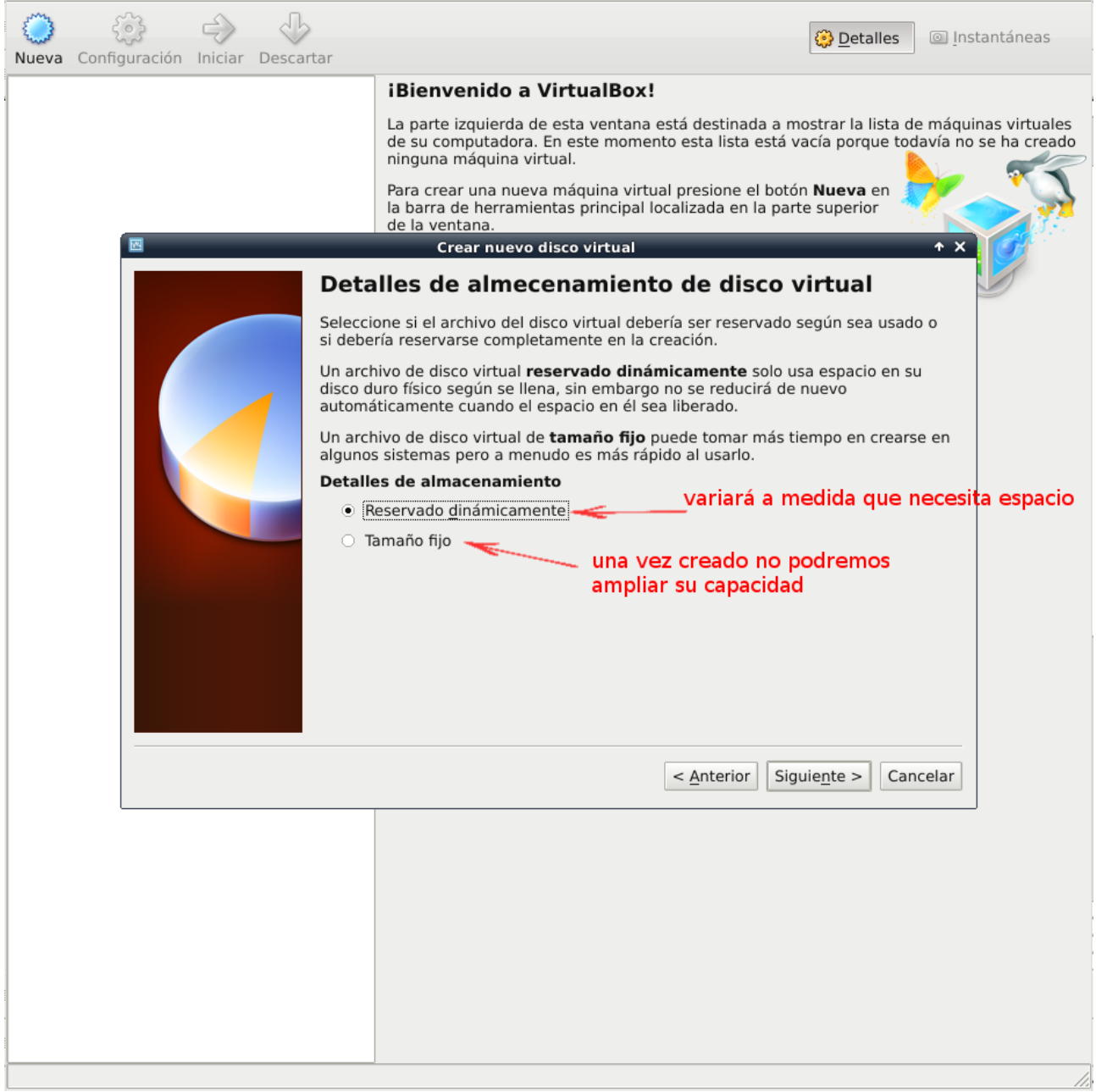

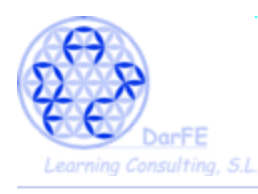

- Aunque le hayamos asignado un formato "dinámico" es necesario crear un archivo con un tamaño inicial, y limitar el espacio que puede llegará ocupar el archivo ".vdi", para así reservar dicho volumen en el sistema de ficheros y evitar que el archivo se fragmente en diferentes sectores a medida que crezca.

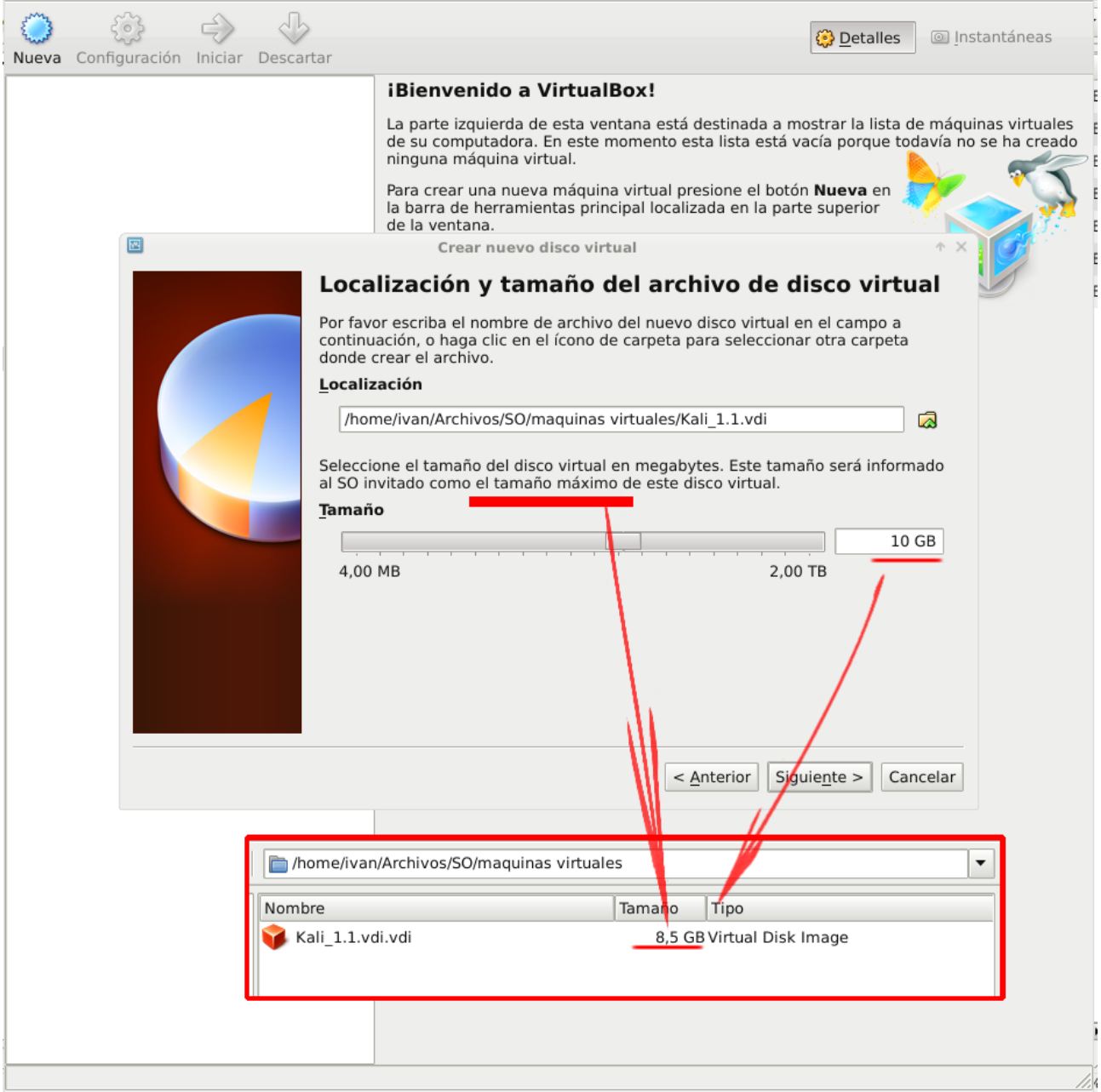

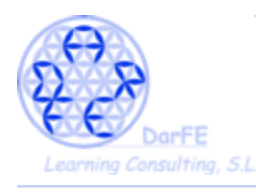

# → Creamos la nueva máquina.

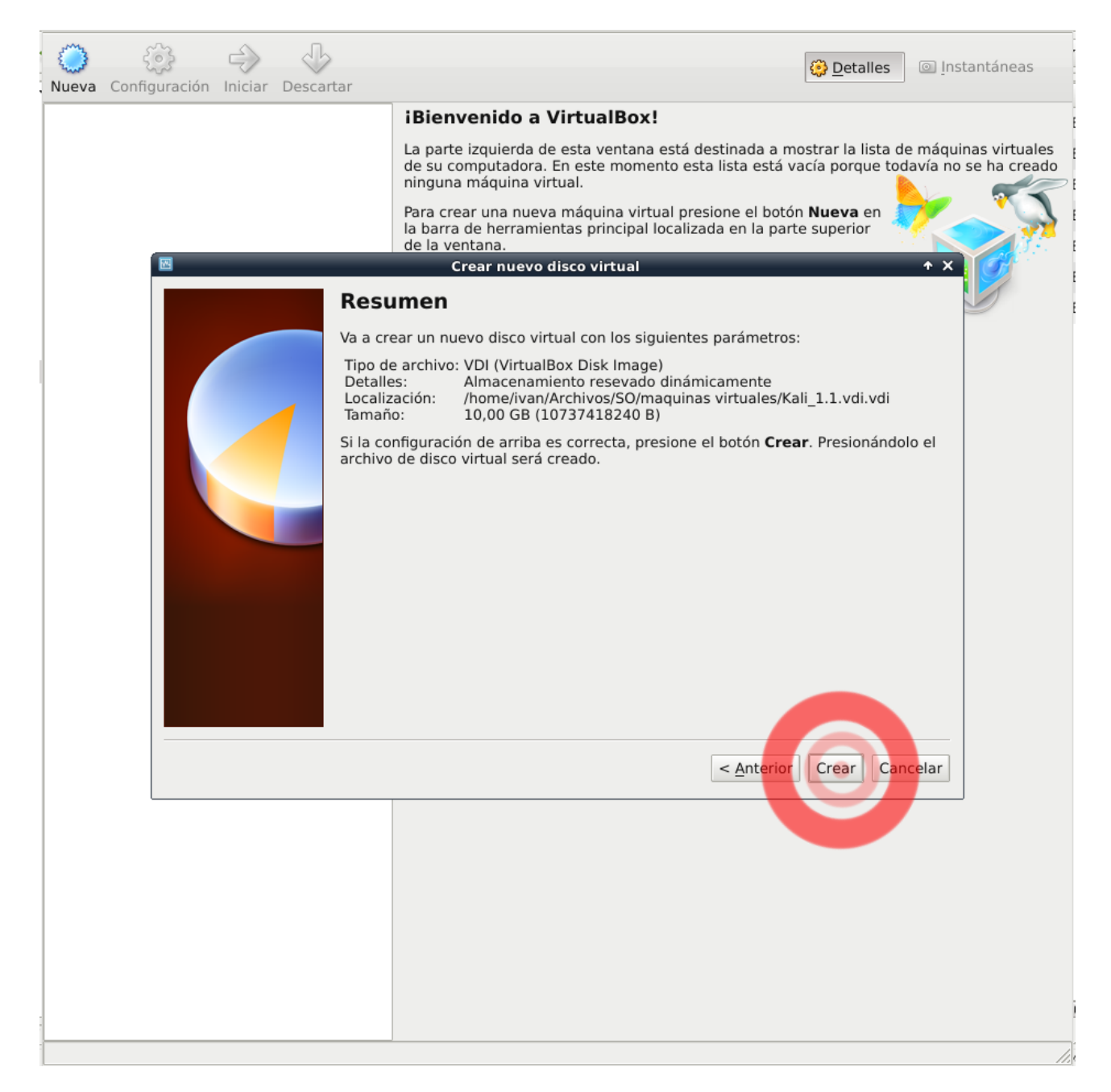

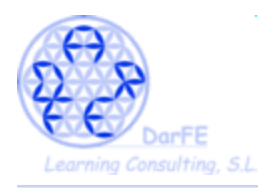

-Una vez creada, esta aparecerá en la zona de la izquierda, junto con el resto de máquinas que vayamos creando, al seleccionar cada una de ellas aparecerá a la derecha un breve resumen de las características de la misma.

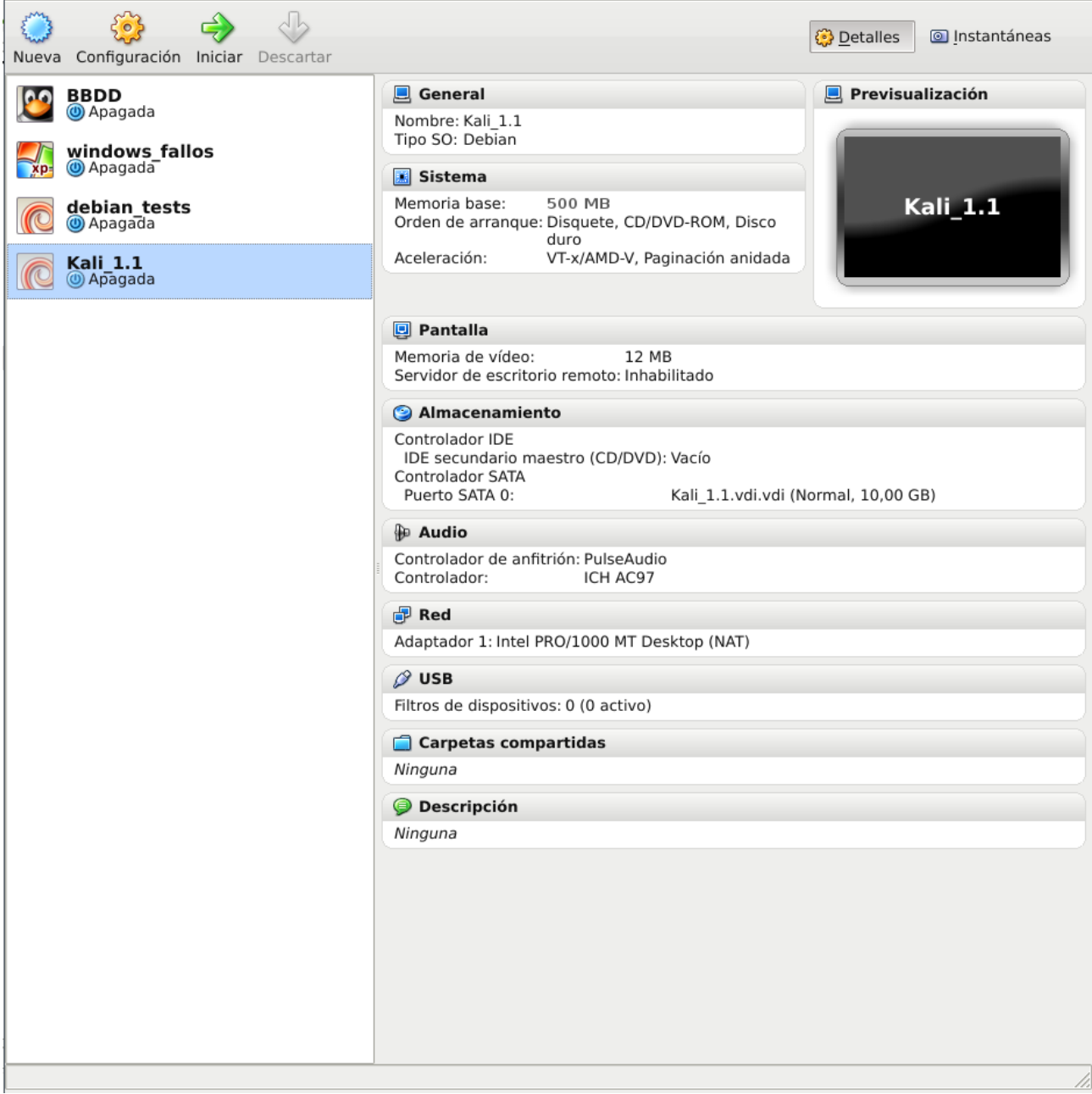

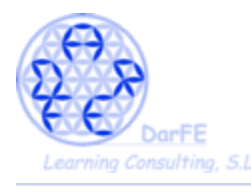

Paso 5: Configurar nuestra máquina.

-Ahora, vamos a modificar una serie de atributos de cara a optimizar la interacción entre las dos máquinas, la anfitriona y la virtual.

-Hay que entender que en lo que se refiere a sistema de ficheros, estaremos creando una máquina completamente independiente del *host*, precisamente para poder trabajar temas de intrusión y hackeo sin miedo a perjudicar nuestro propio sistema. No obstante, para facilitarnos el trabajo, permitiremos, excepcionalmente, que compartan el portapapeles. Al ser este un espacio de memoria volátil que no forma parte del sistema de archivos del disco duro, es imposible que cualquier fallo en Kali se transmita al *host* a través de este canal.

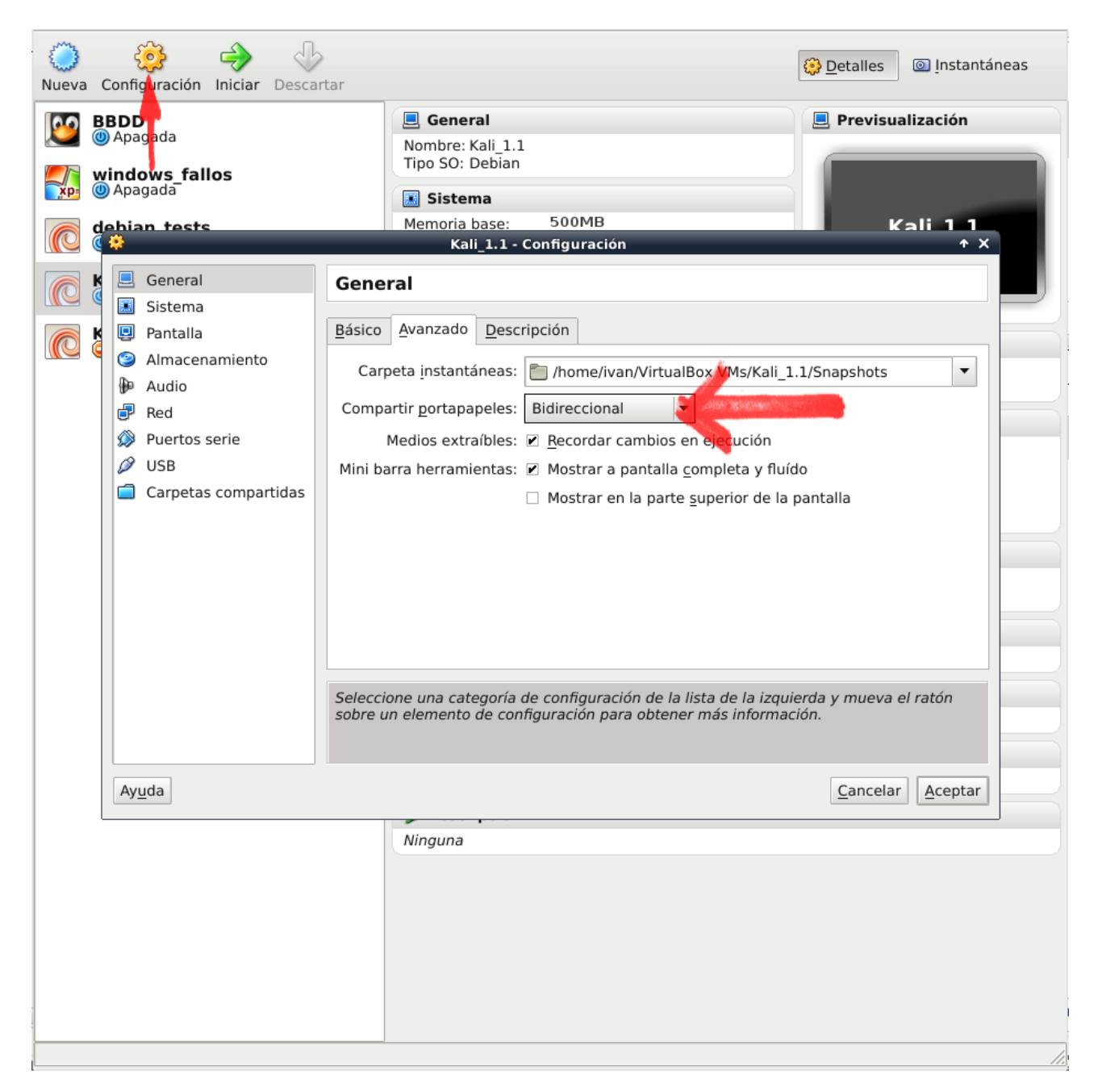

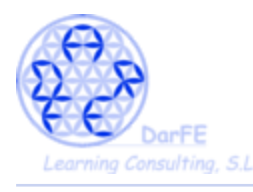

-Debido a la cantidad de recursos que necesitan algunas de las aplicaciones de Kali, es muy habitual que un procesador de 32bit de un fallo característico:

```
This kernel requires the following features not present on the CPU:
pae
Unable to boot - please use a kernel appropriate for your CPU.
```
 $\rightarrow$  Afortunadamente VirtualBox ya ha solucionado esto, activando la configuración "PAE" (Physical Address Extension) que simulará ampliar la capacidad sobre la memoria física de los procesadores virtuales, y que se activa desde "*Parámetros > Procesador > Habilitar PAE/NX***"**  antes de iniciar la maquina virtual**.**

\*Con un procesador de 64bit esto sería innecesario.

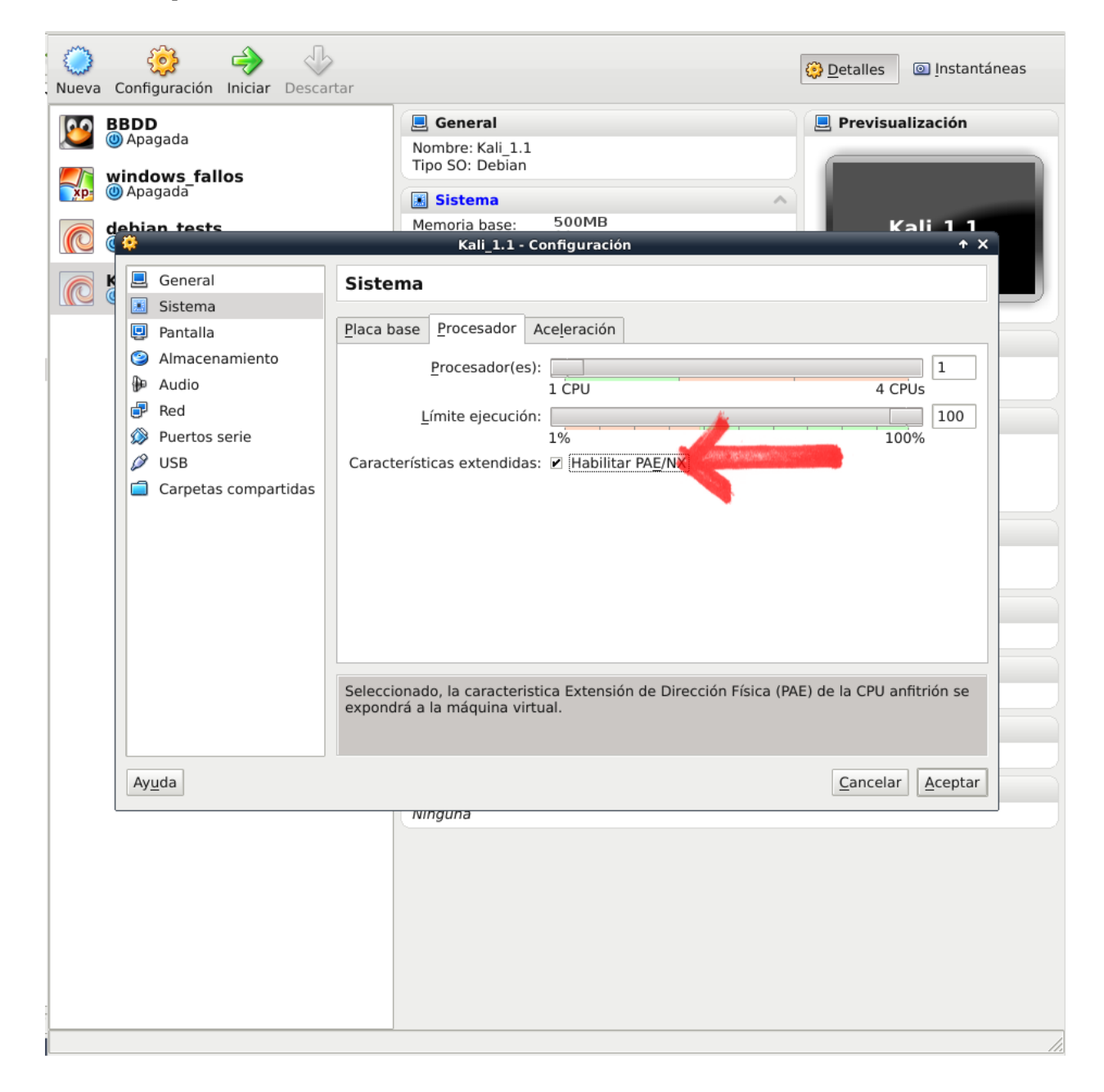

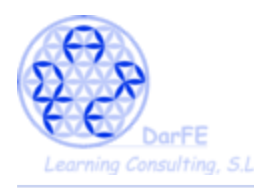

-Volviendo al punto de la independencia de las máquinas, con la configuración estándar de VirtualBox, la Máquina Virtual carece de IP propia en la red. Así pues entre las opciones de conexión, tendremos:

-NAT (Traducción de Direcciones de Red) sale a la red a través de la dirección del anfitrión, permitiendo al huésped navegar sin configuración de red.

-"**Adaptador puente" (Bridge) el huésped se configura como si estuviera conectado por un cable a la tarjeta de red virtual del anfitrión, (nos ahorrará configurar adaptadores WiFi y conexiones wlan) dando al sistema emulado una IP propia. ← Seleccionaremos esta opción.**

-Red Interna, en este modo de crea una red virtual visible entre las Máquinas Virtuales, pero invisible al anfitrión o a máquinas externas a la red.

-**Adaptador Sólo-Anfitrión, el en caso de tener varias máquinas virtuales en un mismo anfitrión, este haría de** *router* **para que se conecten entre ellas, sin necesidad de darles salida real a la red.**

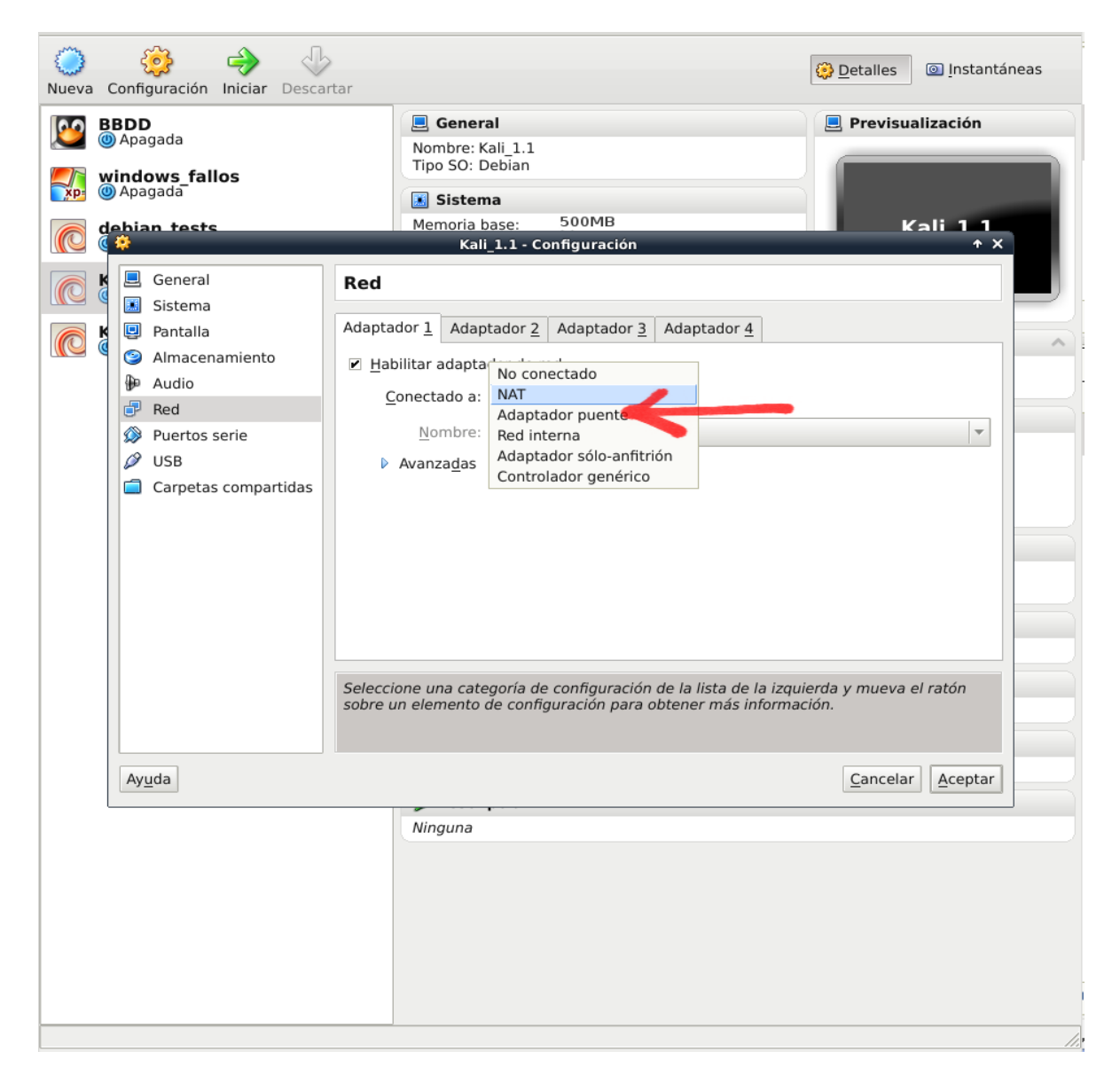

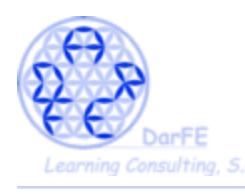

-Para habilitar el acceso de la máquina virtual a los puertos USB, VirtualBox ha desarrollado los "*extension pack*" (los cuales también permiten otra serie de funciones, pero por ahora esta es la que nos interesa), los cuales se incluyeron en los repositorios con posterioridad a la versión 5.0 de VB.

-La forma de incorporar estos "*estension pack*" dependerá de la opción de instalación que hayamos escogido en el Paso 1, así:

*a) Agregar a los repositorios la web oficial de VB e instalar la última versión # deb http://download.virtualbox.org/virtualbox/debian tu\_versión contrib*

-Los "*extension pack*" estarán disponibles en la lista de repositorios. Así de simple para quienes hayan escogido la opción A.

*b) Descargar los paquetes e instalarlos manualmente, siendo la única opción en caso de estar trabajando con otros sistemas operativos.*

<https://www.virtualbox.org/wiki/Downloads>

*c) Descargar paquetes de versiones antiguas, en caso de que querramos asegurar la compatibilidad con nuestro sistema operativo.*

[https://www.virtualbox.org/wiki/Download\\_Old\\_Builds\\_4\\_1\\_pre14](https://www.virtualbox.org/wiki/Download_Old_Builds_4_1_pre14)

*d) Instalar directamente 4.1.42 desde el aptitude.* 

-Afortunadamente, para los que hayan escogido abrir las puertas B,C o D también hay salida. Pues los chicos de VirtualBox no se olvidan de los rezagados que mantienen antiguas versiones.

https://www.virtualbox.org/wiki/Download Old Builds 4 1 pre14

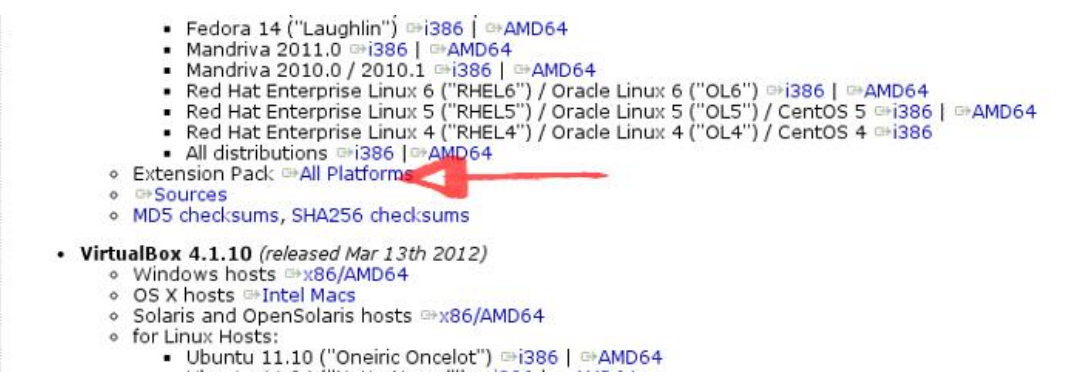

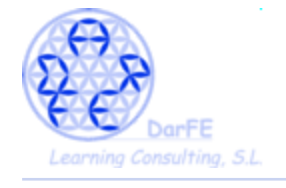

 $\rightarrow$  Obtendremos un archivo del tipo: "Oracle\_VM\_VirtualBox\_Extension\_Pack-4.1.12-77245a.vbox-extpack"

\*Importante: recalcar el formato *".vbox-extpack"*

-Para instalarlo volvemos a tener dos opciones

a) La fácil, siguiendo esta secuencia:

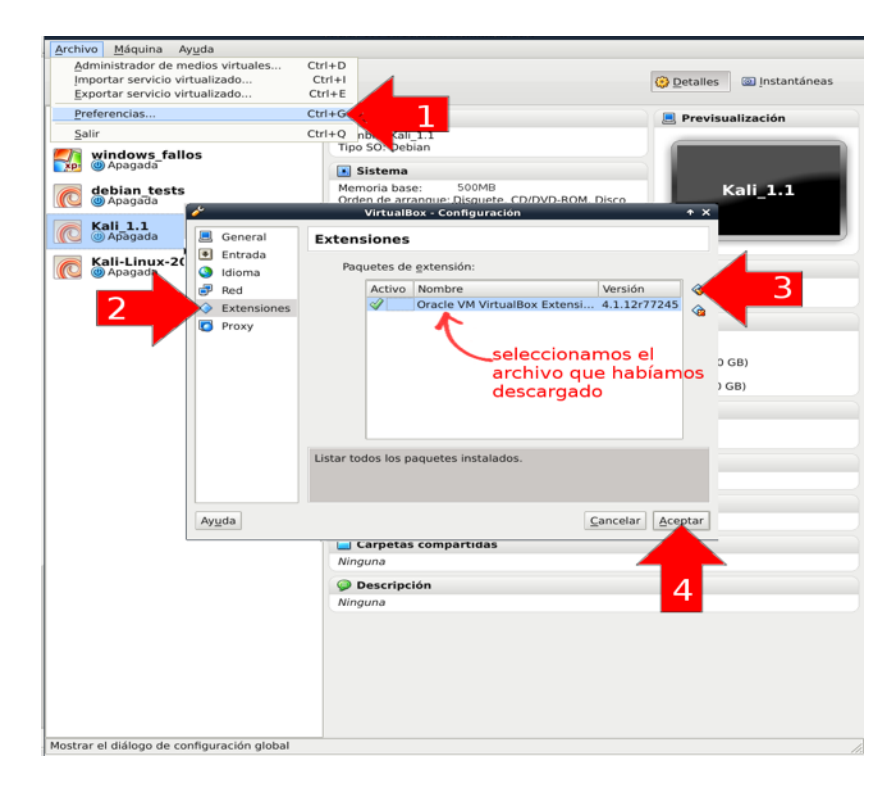

b) La todavía mas fácil: dependiendo de la configuración que tuviéramos en nuestro sistema, es muy probable que al seleccionar el archivo directamente desde el navegador donde lo hemos descargado, y teniendo VirtualBox abierto, nos lo agregue automáticamente.

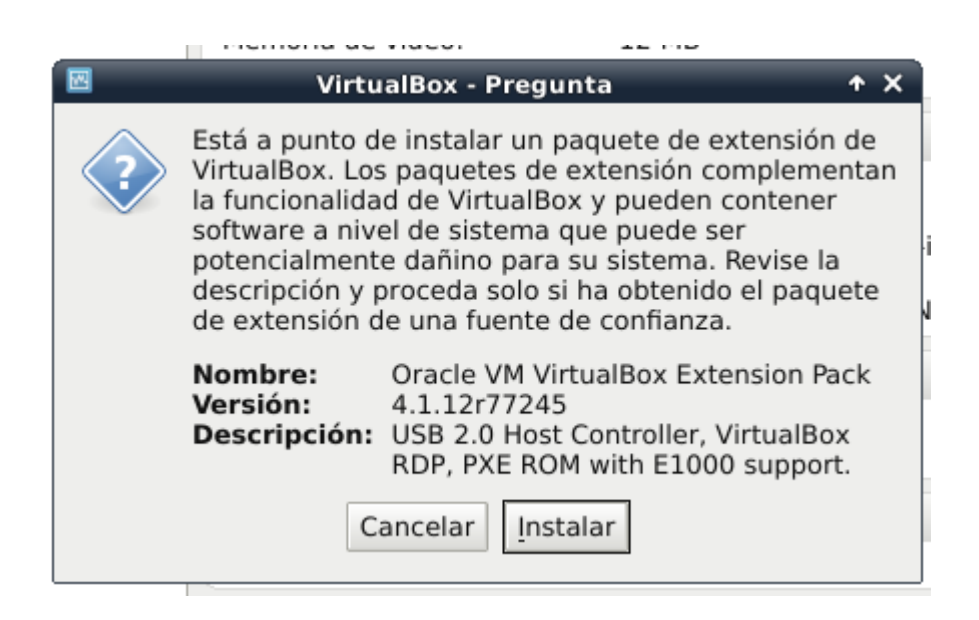

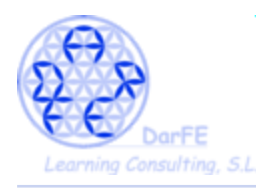

# → Ahora ya podemos habilitar el controlador USB.

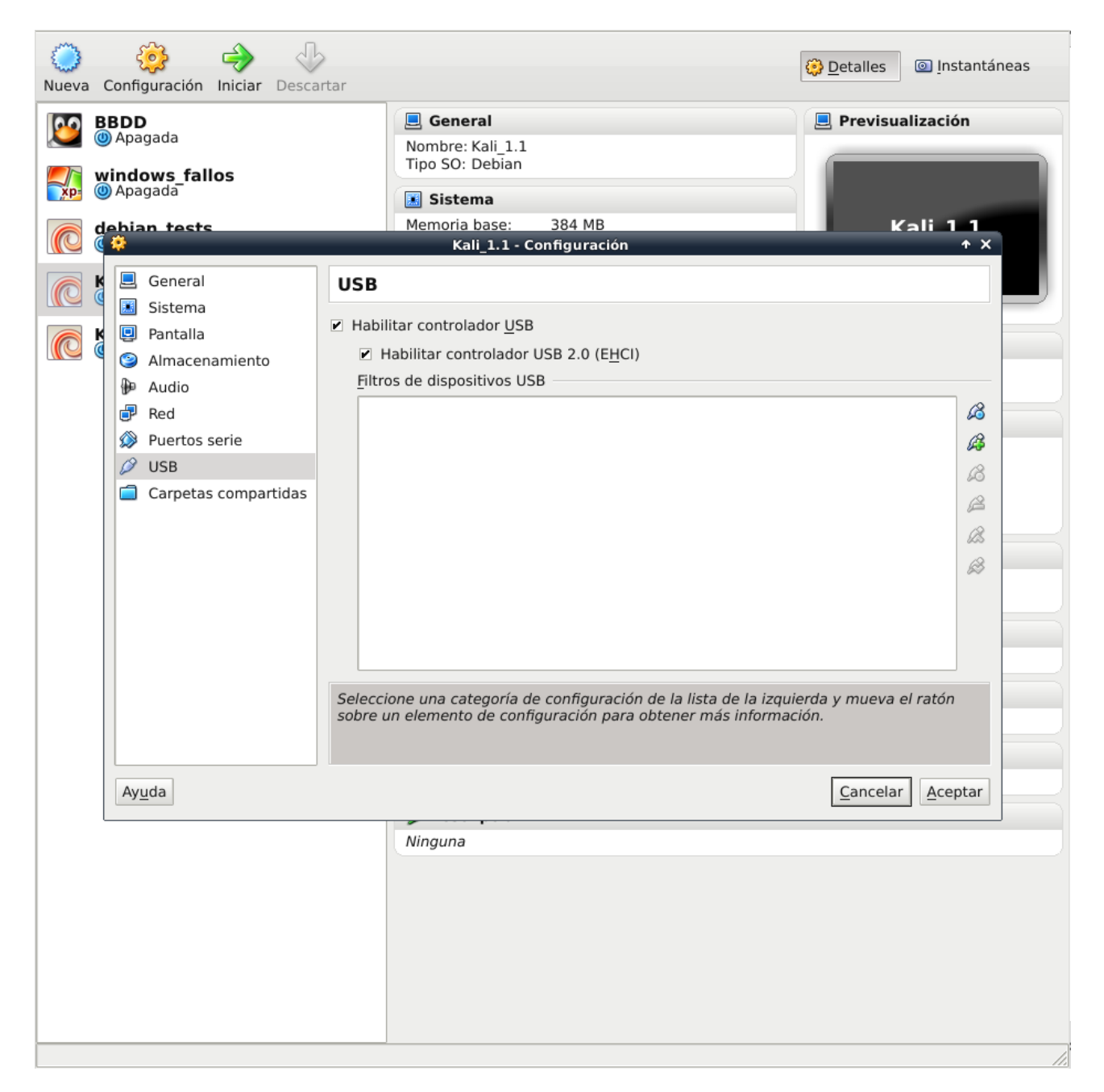

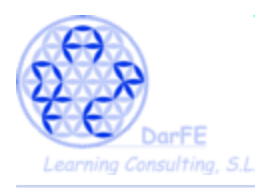

-En este momento, en el resumen de la configuración de nuestra máquina debería verse algo así:

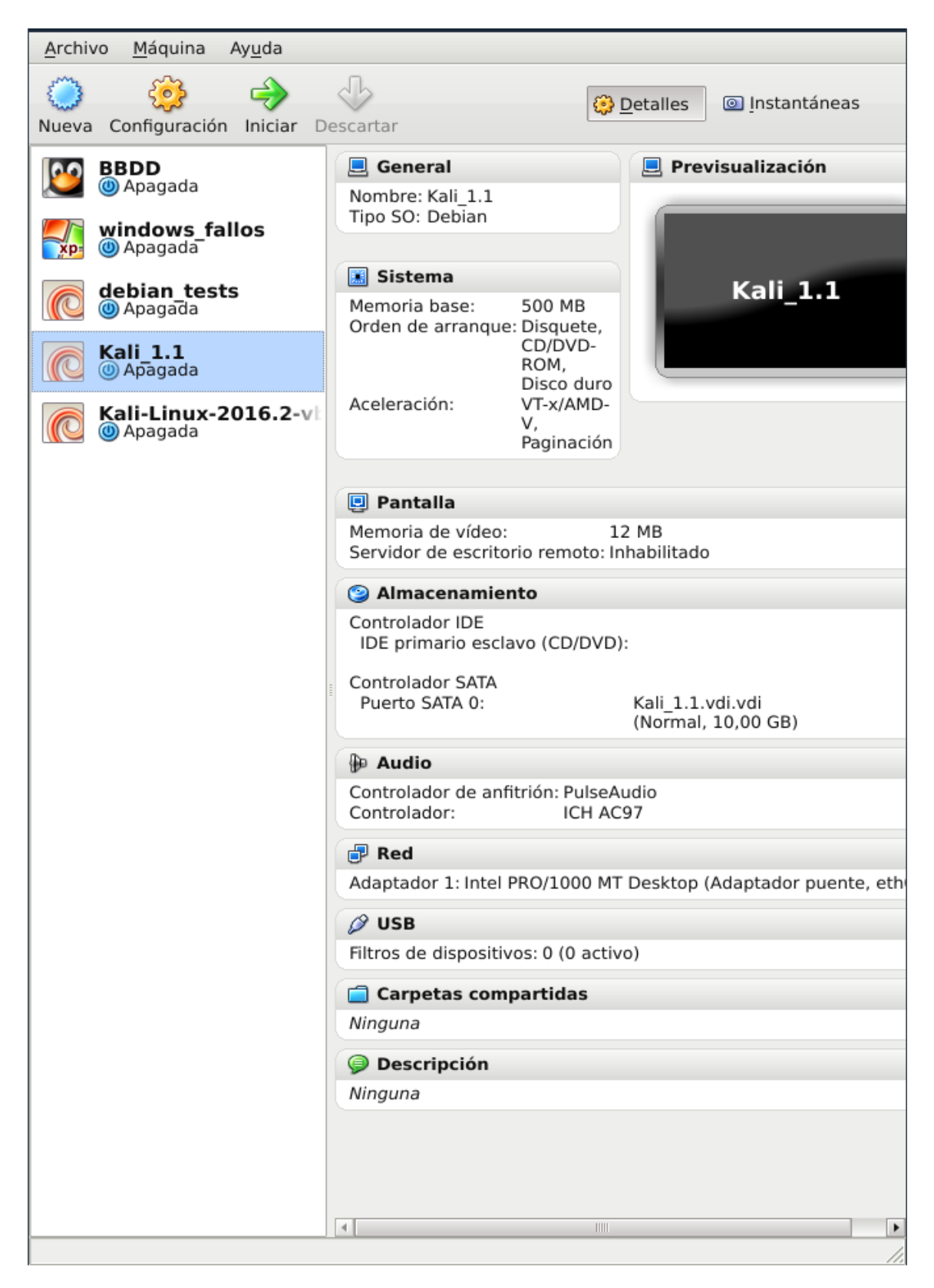

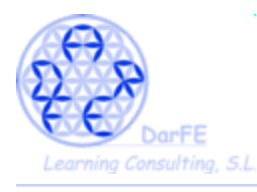

Paso 6: Instalación de Kali.

-En este punto, distinguiremos entre dos conceptos, instalar un sistema o importar un sistema:

a) Importar un sistema: existe la posibilidad de cargar un sistema operativo previamente instalado y configurado, que habremos descargado de internet.

b) Instalar un sistema: simulando insertar un CD de instalación y siguiendo los mismos paso que si estuviéramos instalando un ordenador físico.

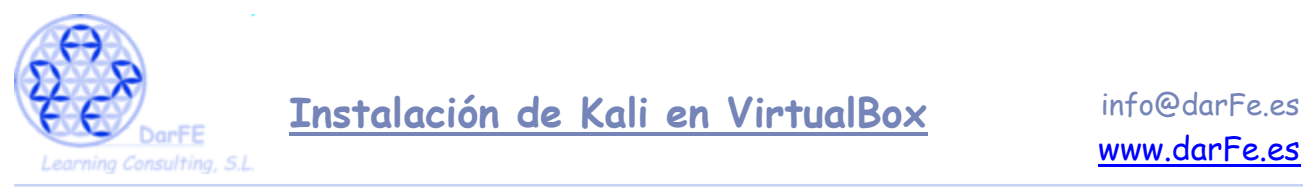

-Pasemos a explicar ambos puntos de manera mas detallada:

a) Esta alternativa tiene sus orígenes en 2009 con la creación del OVF (*Open Virtualization Format*) de la mano de VMware, como pionero en esta nueva forma de entender los Sistemas Operativos, materializándose tiempo después como OVA (*Open Virtual Appliance*) siendo esta última una agrupación de los distintos archivos de OVF en un único fichero (tar), incluso podemos descomprimirlo con un gestor de archivos.

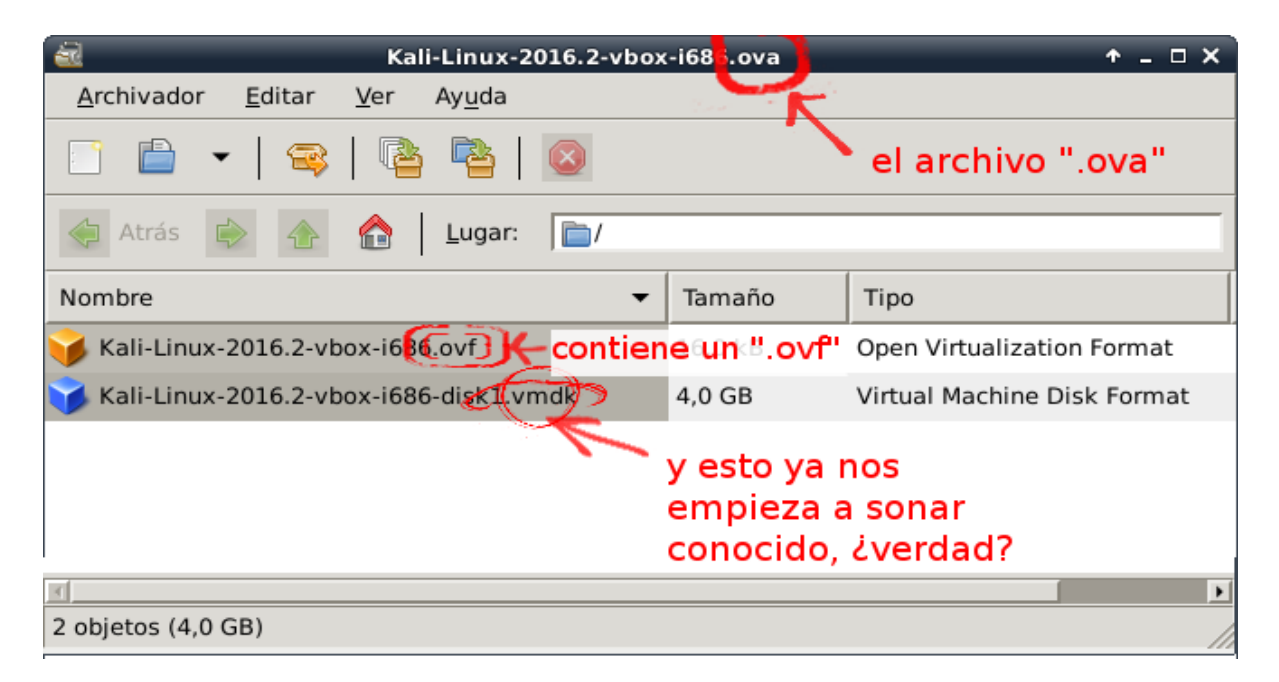

Los archivos OVA, una vez que los hayamos importado, nos permitirán disponer de un Sistema Operativo funcional sin necesidad de pasar por las, a veces, tediosas instalaciones y configuraciones que requieren algunos sistemas.

La implementación de los *Open Virtualization Format*, está teniendo su auge principalmente entre los administradores de servidores "nube" pues permiten una rápida implementación e "instalación" de sistemas que a menudo tienen requerimientos estándar, así como la migración entre servidores sin arriesgarnos a perder la configuración inicial.

b) Una de las muchas ventajas que ofrecen las maquinas virtuales es haber suprimido la necesidad de quemar CD's de instalación o crear USB's booteables (o USB de instalación). Al igual que simulamos que un archivo ".vdi" es un disco duro, también podemos simular que una imagen ".iso" es un CD insertado en la unidad, lo que nos permite iniciar la máquina desde él, igual que se hace con un CD de instalación.

*\*Durante la explicación distinguiremos una u otra linea de actuación por una marca en el margen superior izquierdo de las capturas de pantalla, siendo* 

*-OVA para la opción "a)" - ISO para la opcion "b)"*

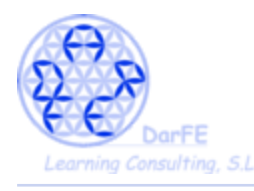

Paso 6.a) Las imágenes virtuales OVA estarán disponibles en la página oficial.

<https://www.offensive-security.com/kali-linux-vmware-virtualbox-image-download/>

\*Hemos te tener cuidado a la hora de seleccionar la imagen, teniendo en cuenta que:

-Nos dará la opción de descargar versiones para VMware, VirtualBox, incluso para arquitecturas ARM.

-Dentro de la opción VirtualBox tendremos

[-Kali Linux 64 bit VBox](https://images.offensive-security.com/virtual-images/Kali-Linux-2016.2-vbox-amd64.ova)

 $-$ Kali Linux 32 bit VBox PAE  $\leftarrow$  en 32bit ya viene configurada la opción PAE

- -Kali Linux Light 64 bit VBox
- [-Kali Linux Light 32 bit VBox](https://images.offensive-security.com/virtual-images/Kali-Linux-Light-2016.2-vbox-i686.ova)

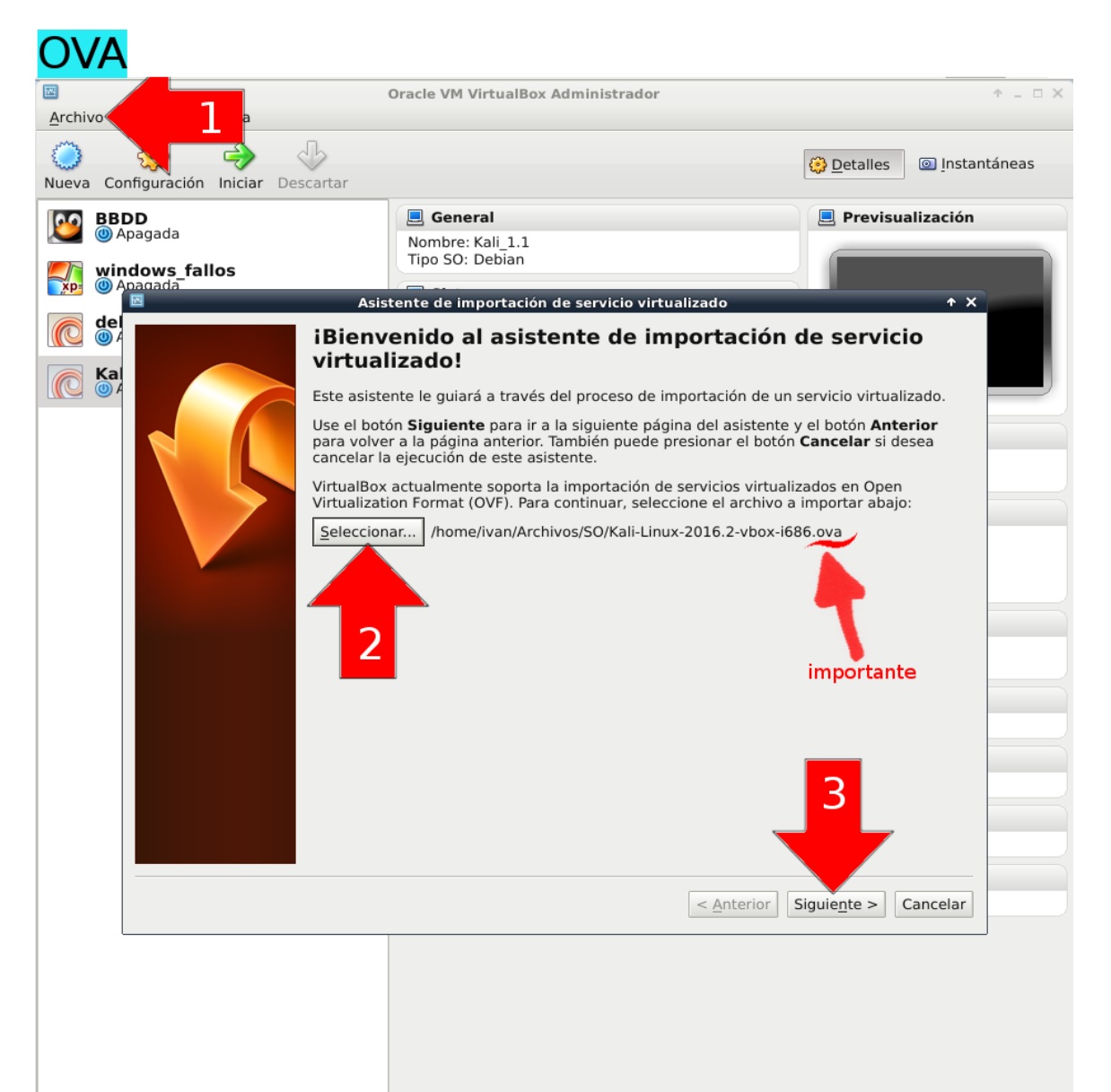

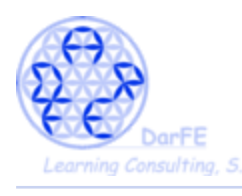

-Antes de importarlo, nos mostrará un breve resumen de las características que vendrán por defecto, es probable que alguna no se ajuste a las indicaciones que hemos dado anteriormente, en cuyo caso sería recomendable modificarlas antes de iniciar por primera vez el sistema.

\*En la imagen vemos un ejemplo claro de esto, pues asignará por defecto 2G de RAM. La imagen OVA es inmodificable, pero como decíamos, una vez importada será tan maleable como si la hubiéramos instalado nosotros.

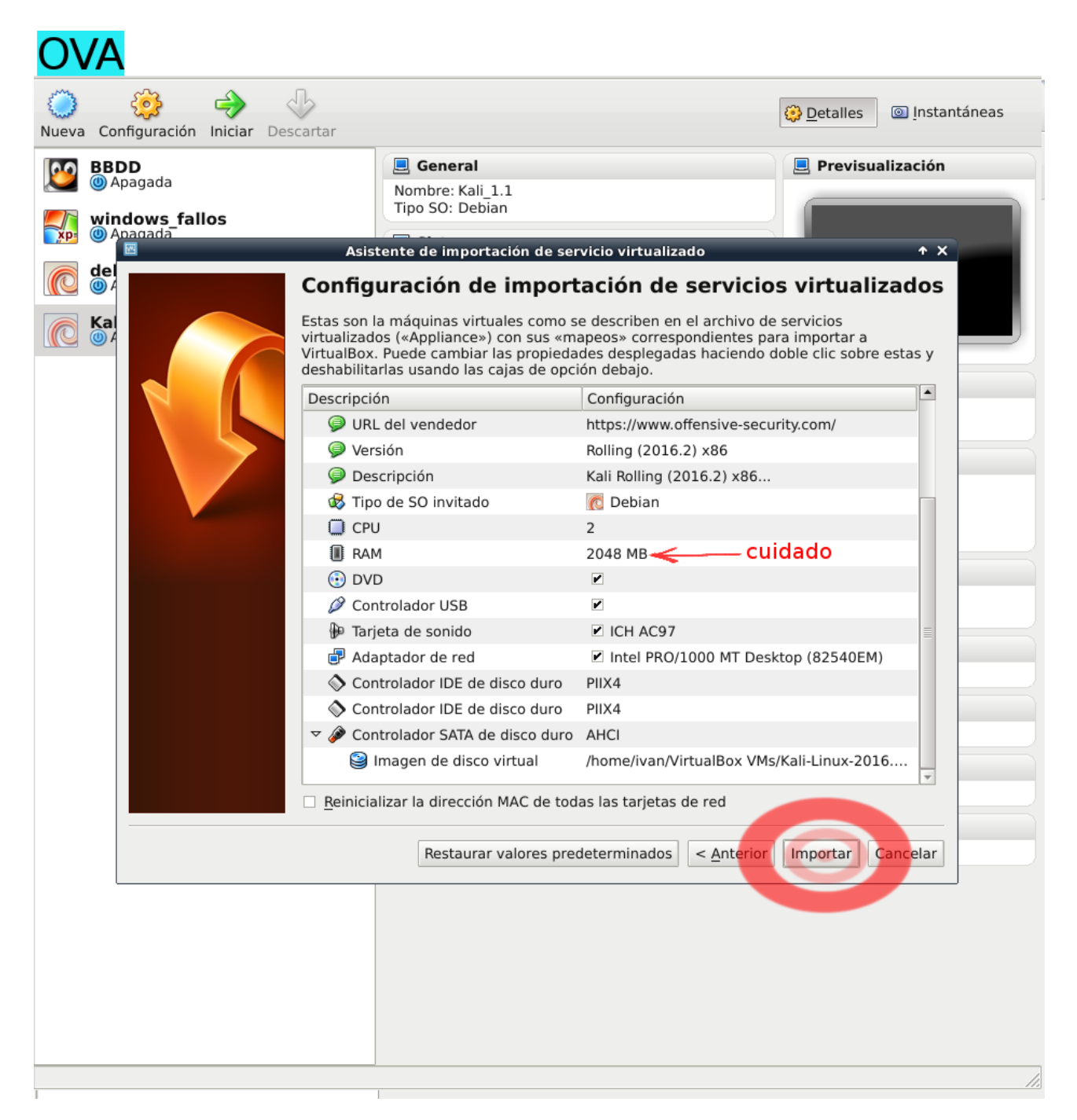

\*Una vez importado el fichero, ya tendremos un sistema perfectamente funcional, con lo que no será necesario seguir las indicaciones del "Paso 6.b" y pasaremos directamente al "Paso 7"

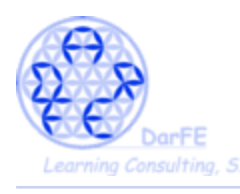

Paso 6.b) Esta será la **instalación**, propiamente dicha, del sistema Kali. Cualquiera que haya instalado anteriormente sistemas Unix no encontrará ninguna dificultad en seguir estos pasos pues como ya hemos mencionado, está plenamente basado en Debian con lo que es bastante intuitivo.

*\*Dato: Kali es el heredero del legado de BackTrack, quien a diferencia de su prole, estaba basado en Slackware y no en Debian.* 

*Slackware es conocido por su estabilidad y robustez, pero temido por los recién iniciados en Unix pues inicialmente no es de los entornos más amigables, inclusive era habitual tener que compilarlo paquete a paquete. Si uno entra al mundo Unix con Ubuntu, va a aprender a usar APT, si empieza con Gentoo va a aprender Portage. En cambio, si empieza con Slackware va a aprender a no depender de ninguna herramienta de administración y a trabajar con el sistema a pelo, si no abandona en el intento.*

-Volviendo al tema inicial:

Podemos encontrar imágenes ISO (**International Organization for Standardization) de Kali en su web:**

<https://www.kali.org/downloads/>

→ Descargamos la versión que más se ajuste a nuestras necesidades, y luego desde VirtualBox la "introducimos" en nuestra unidad virtual de CD.

\*Veréis que aparece una opción para activar "CD/DVD vivo" pero solo es necesario activarla en caso de estar usando un CD físico a través del sistema anfitrión.

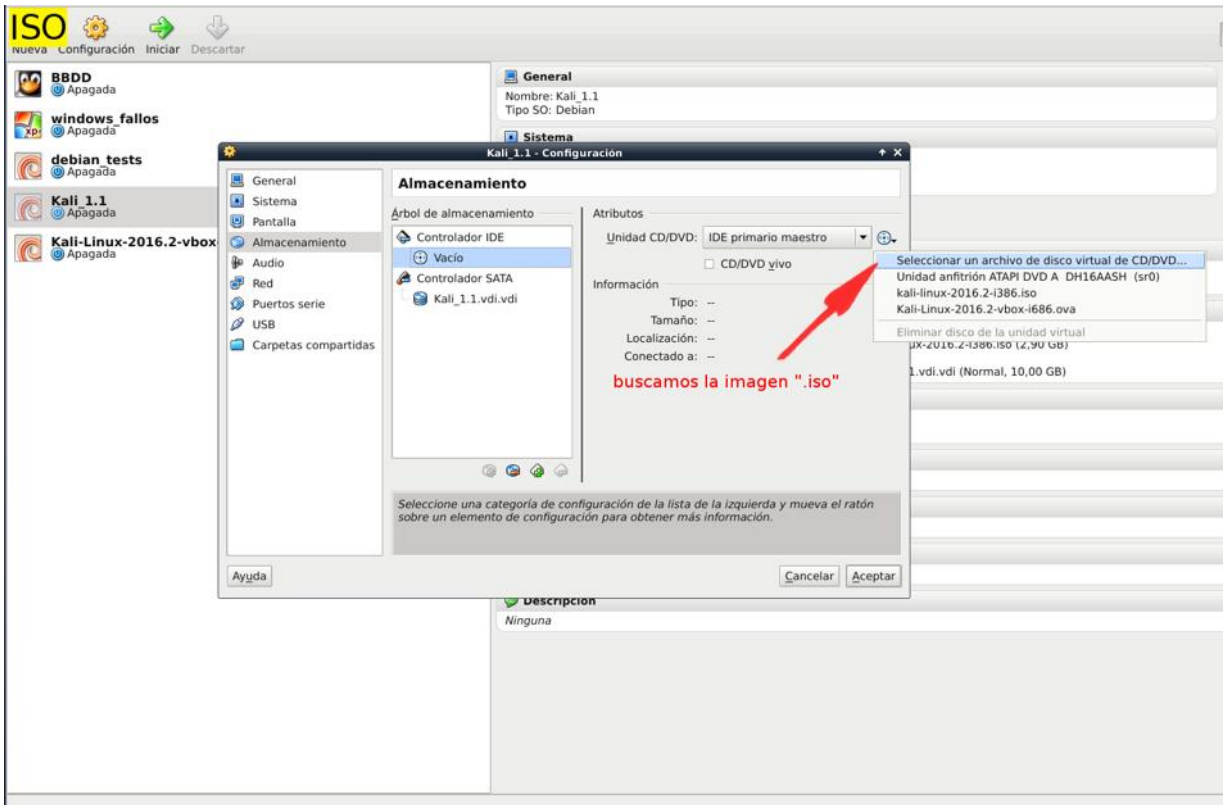

-Usualmente recurrimos a la BIOS (Binary Input Output System) para configurar determinados aspectos del arranque que son anteriores al inicio del Sistema Operativo, como

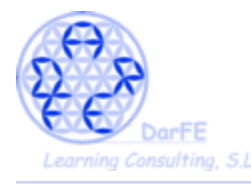

puede ser: determinar qué dispositivos va a detectar, cuál tendrá preferencia de inicio, incluso evitar que inicie determinados medios.

-Este apartado de configuración del sistema, viene a sustituir a la BIOS. Así que desde aquí es desde donde se configura el "*first boot device*".

-Para la instalación podemos configurarlo para que lo primero que inicie se el "CD" y luego de esta, cambiarlo para poder tener un inicio normal.

\*O podemos dejar desde ya configurado el inicio normal desde el disco duro, pero tendremos que estar pendientes de presionar la tecla [F12] justo después de iniciarla por primera vez, para acceder al selector del *boot*.

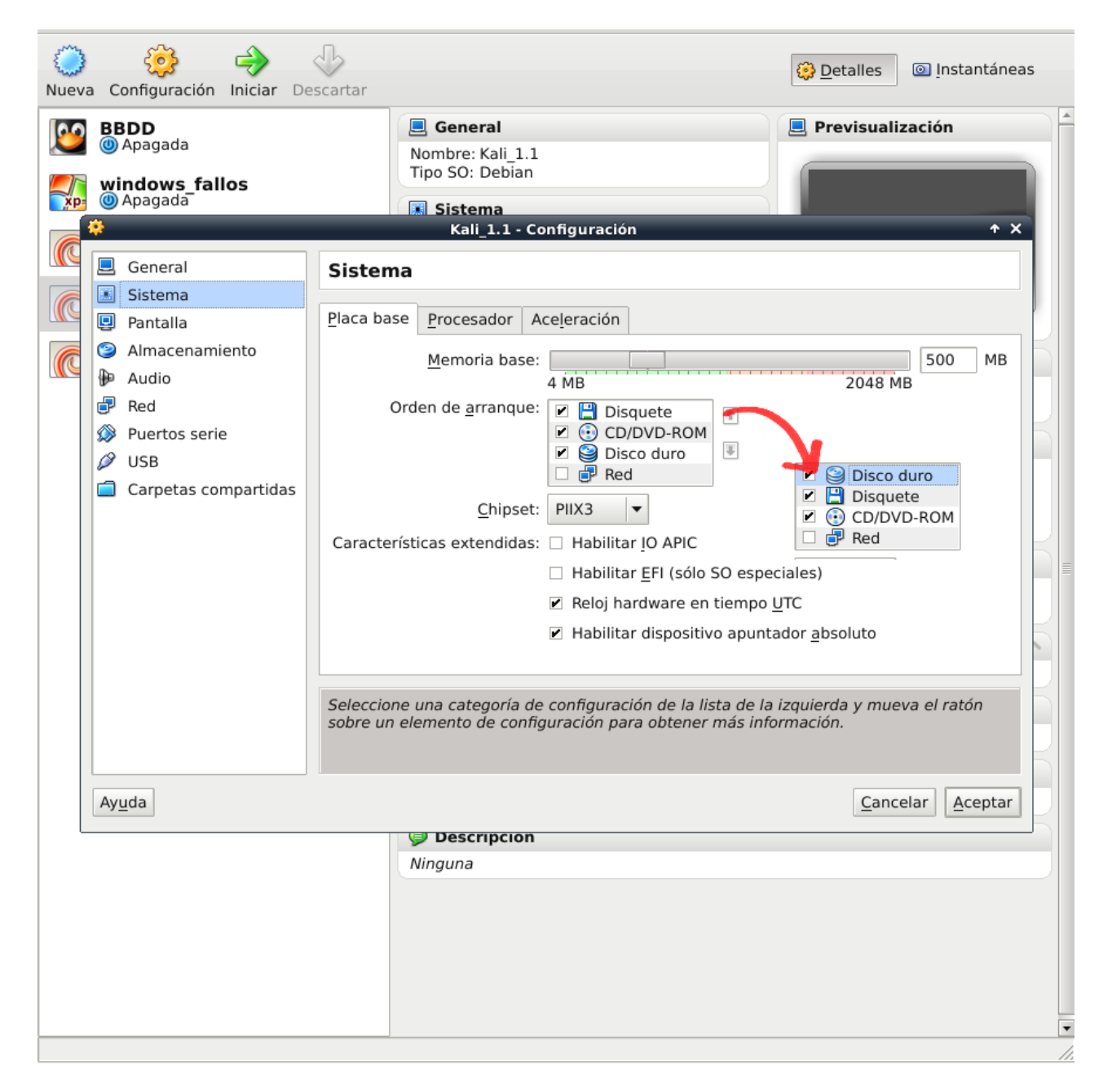

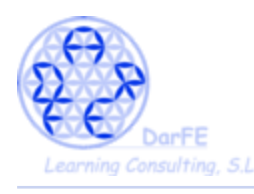

 $\rightarrow$  Iniciar la maquina virtual:

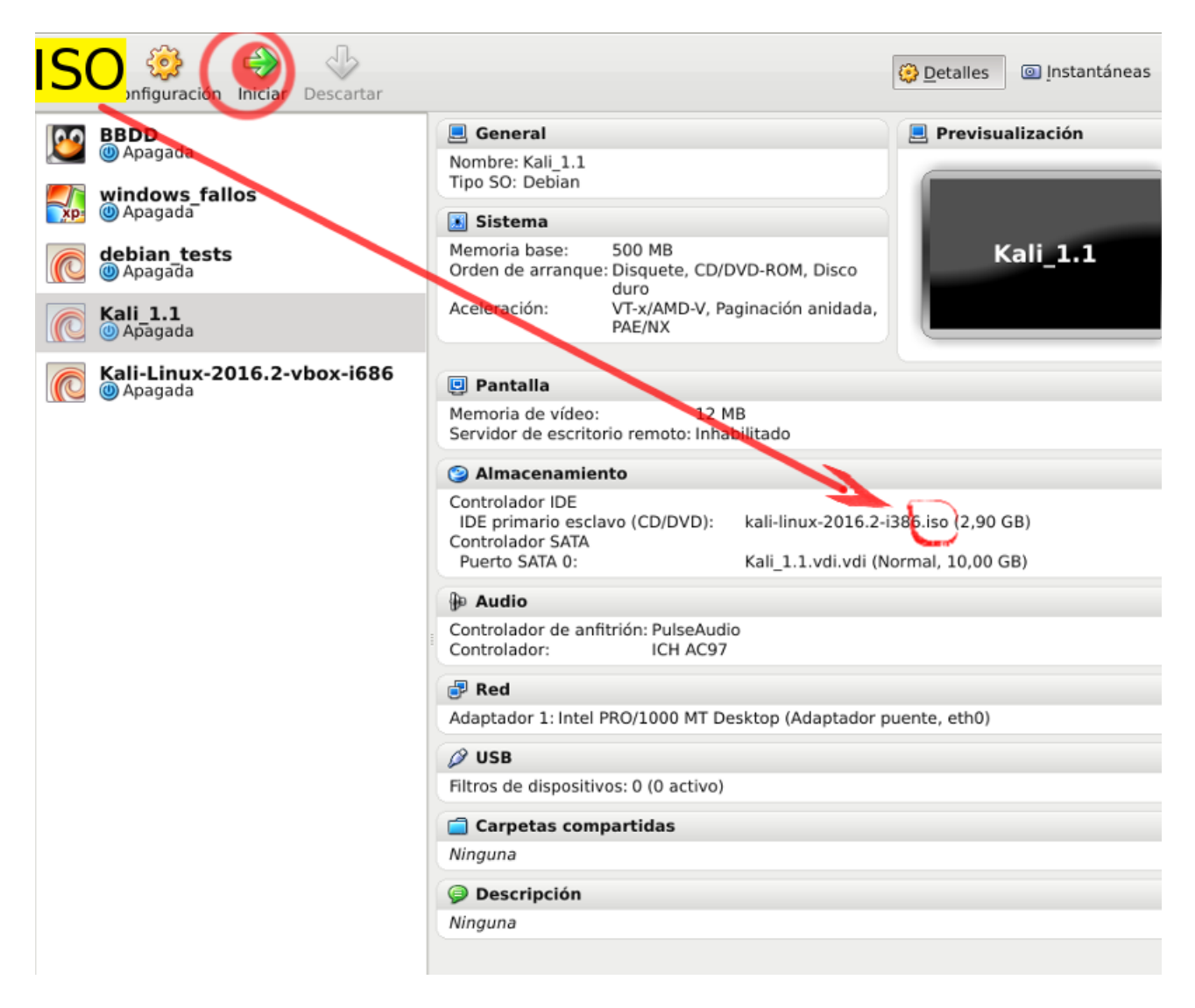

\*Recordemos que únicamente mostraremos capturas de pantalla de los pasos que necesite interacción del usuario, entre unas y otras tendremos periodos de carga, progreso o copia, más o menos largos que aquí no aparecerán.

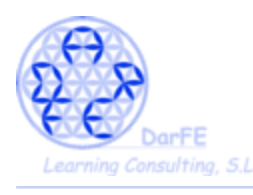

-Una vez iniciada la máquina, la primera vez nos mostrará el aviso de captura del ratón. Se refiere a que al mover el puntero del ratón dentro de la maquina virtual, esta limitará su recorrido al interior de la "pantalla virtual" como si fuera la pantalla de un ordenador normal. Y que para liberarlo deberemos presionar en el teclado la letra [control] situada al lado derecho del teclado, usualmente al lado de las teclas con las flechas de dirección y debajo del [Enter].

\*Pero si hemo hecho correctamente la configuración, deberíamos poder mover libremente el ratón entre los escritorios del huésped y el anfitrión.

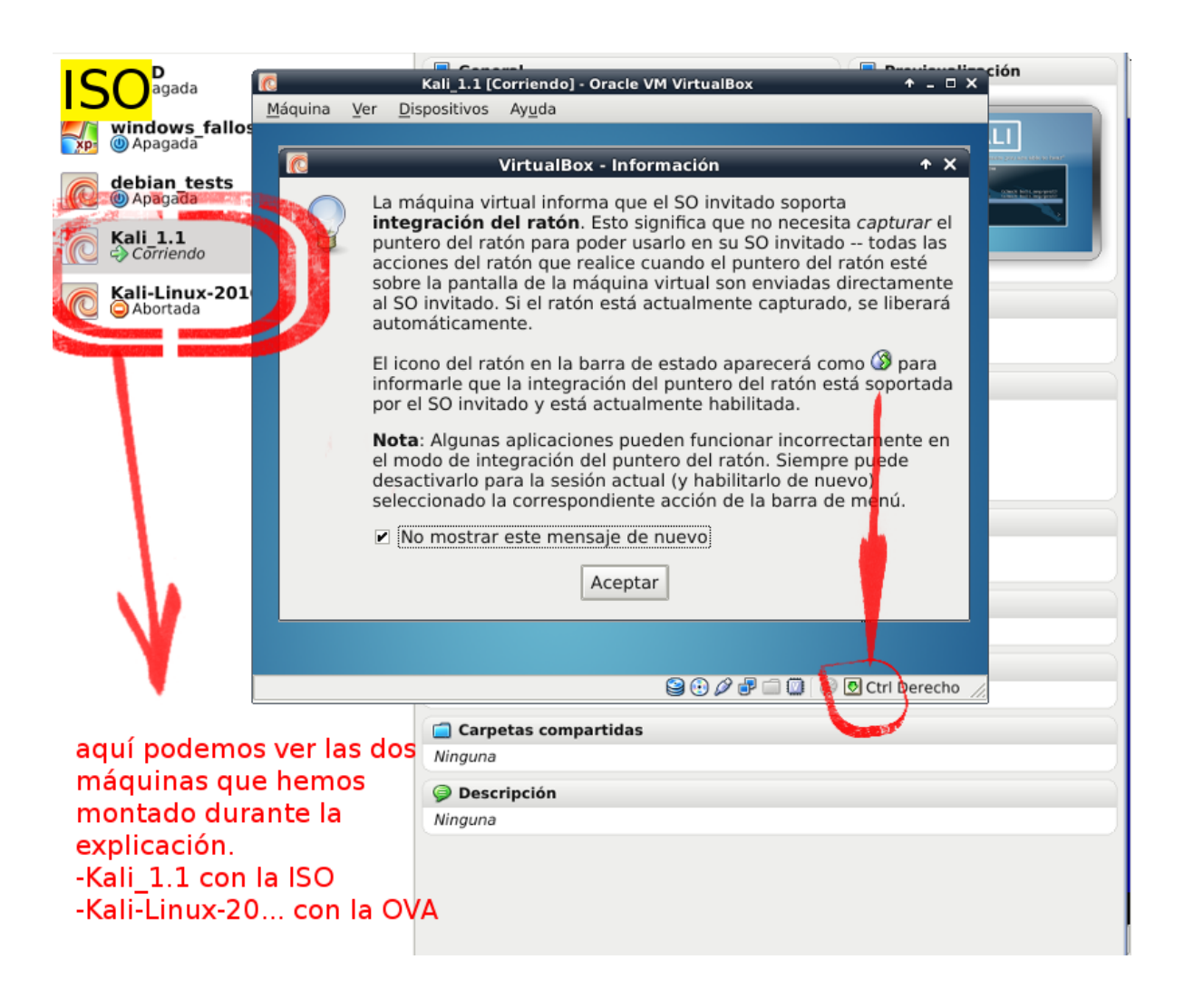

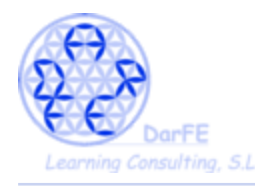

-Pantalla de inicio. Aquí nos dará a elegir entre diferentes formas de iniciar el sistema

-Las cinco primeras alternativas son opciones de arranque "live", y podríamos iniciarla incluso en ordenadores que carecieran de disco duro. Su uso es muy habitual para recuperar los datos de un ordenador cuyo Sistema Operativo ha dejado de funcionar, así como para hacer autopsias de terminales que han sido inutilizados malintencionadamente o.... poniéndonos del otro lado de la línea... cuando lo que queremos es precisamente realizar una serie de actividades teniendo acceso a todo un sistema de archivos (o incluso redes) sin dejar registro de las mismas.

 $\rightarrow$  La parte que nos interesa a nosotros está un poco más abajo; y con respecto la instalación, nos decantaremos por la instalación normal, ni gráfica ni con "*speech systhesis*" (esta última nos permitirá traducir el texto a voz y está orientado a personas con deficiencias visuales).

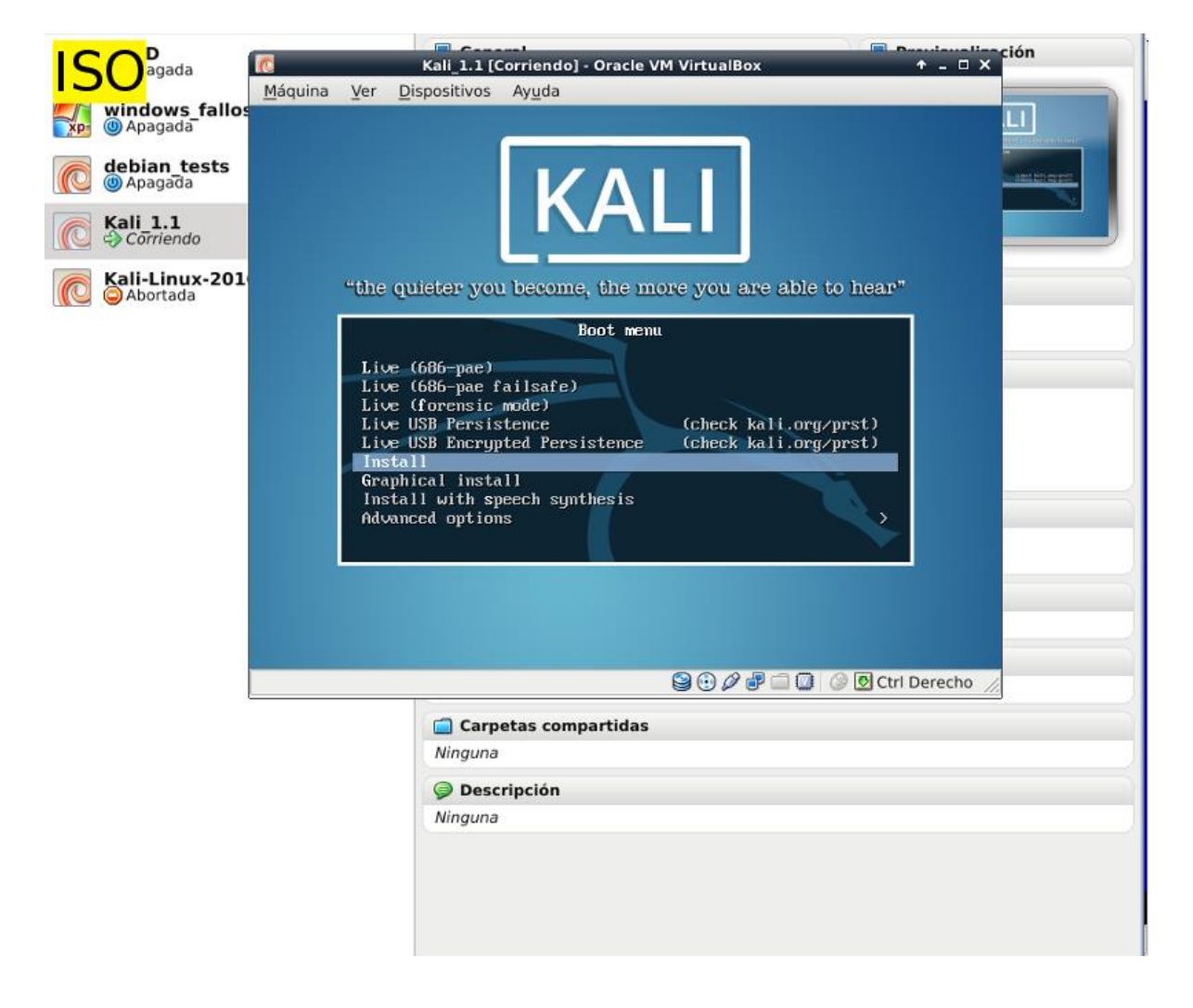

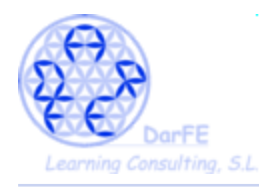

- Respecto a la selección de idioma, ubicación y distribución de teclado, que por su escasa relevancia, mostramos todo aglomerado en una imagen.

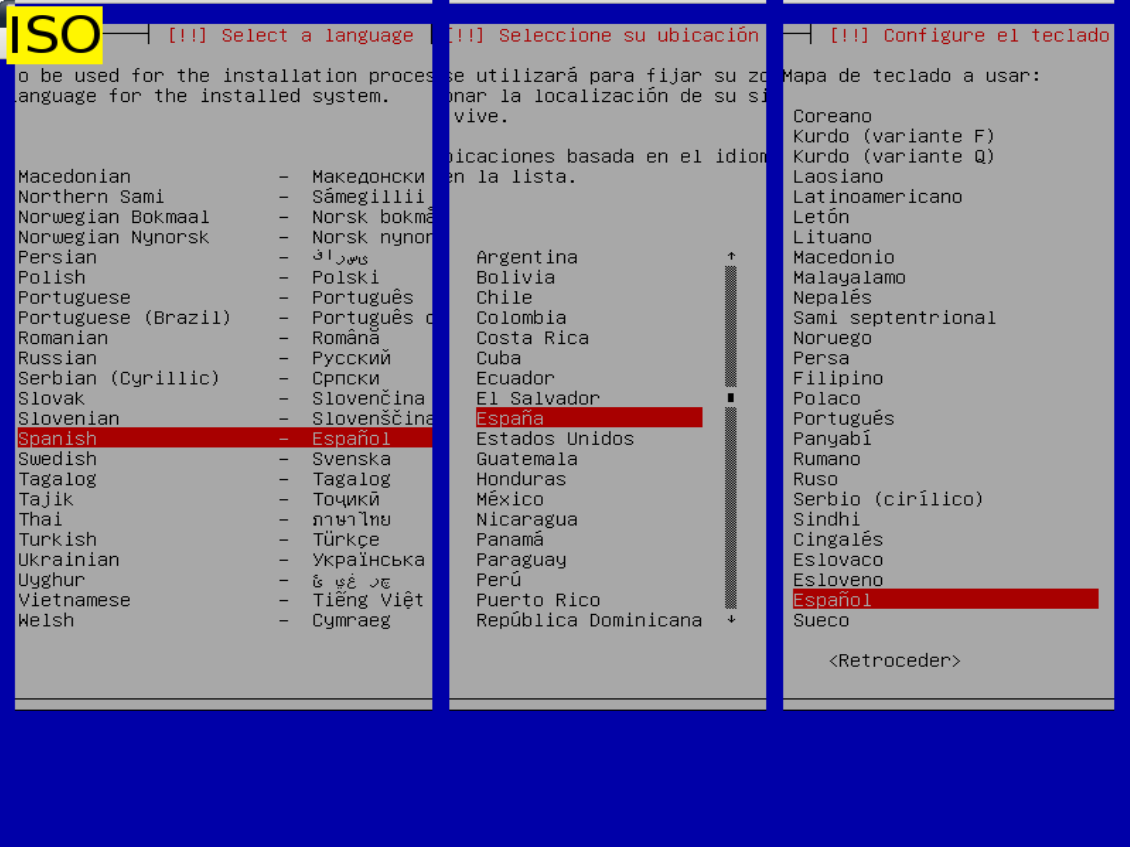

\* Y pese a los esfuerzos de la comunidad en traducirnos el sistema, es habitual que más de un apartado nos vaya a aparecer en el idioma original de la distro, sin mayor alternativa al cambio, aceptamos el aviso.

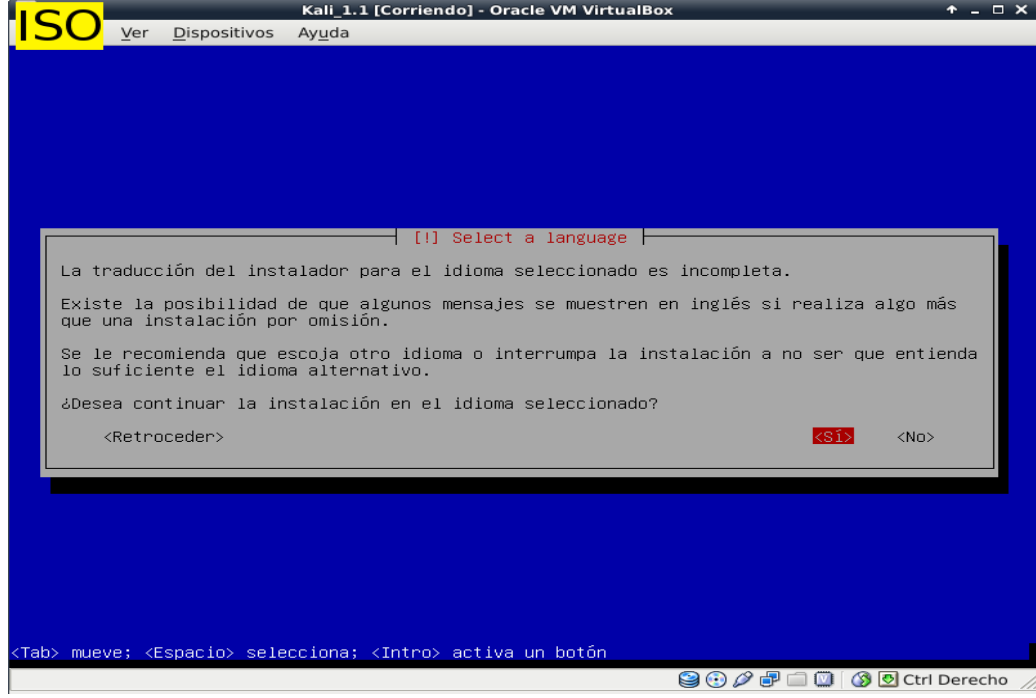

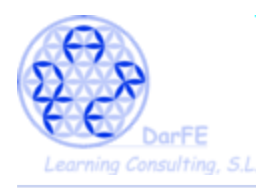

-El nombre que asignemos a la máquina solo cobra sentido cuando formemos parte de una red, en este caso un identificativo simple nos es suficiente.

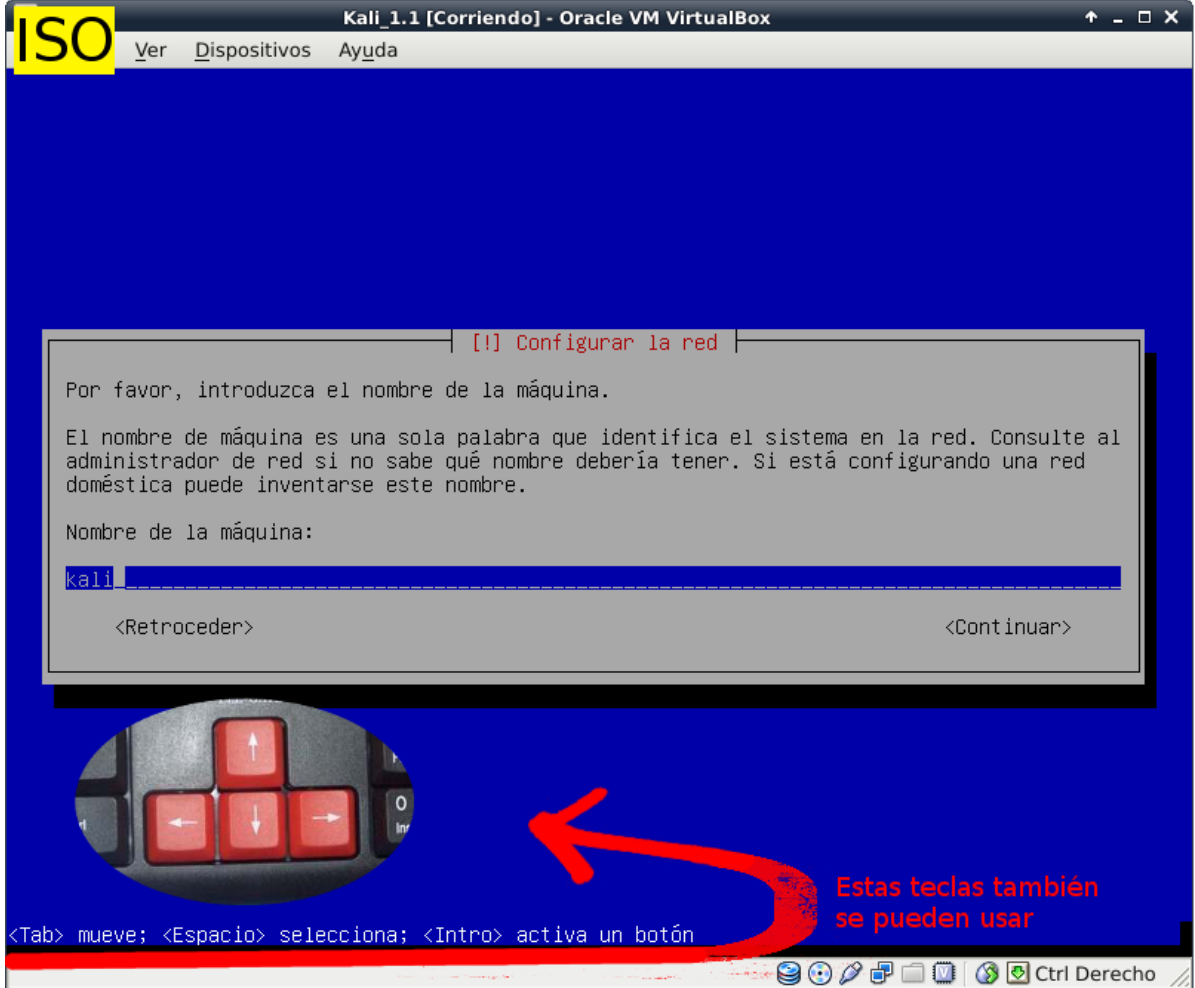

-Lo mismo respecto al nombre de dominio (o en caso de existir, nombre de la red local)

\*podríamos dejarlo en blando, y configurarlo en un futuro.

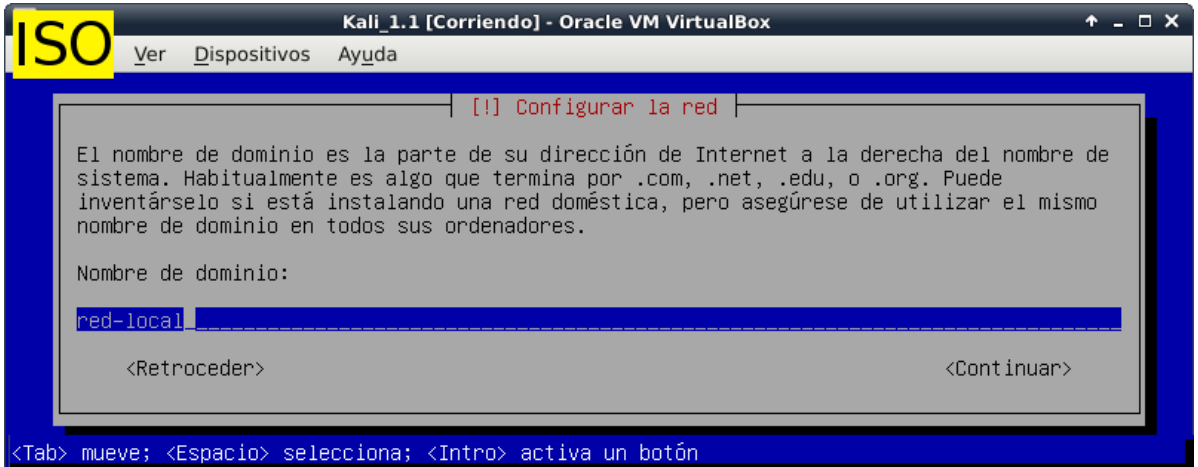

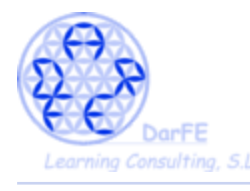

-Hemos llegado al famoso root.

\*Todos los procesos del sistema necesitan un usuario que los inicie, si, existen procesos que se inician de forma autónoma, pero no nos dejemos engañar, el sistema previamente tenía designado un usuario que iniciaría ese proceso, para entender mejor esto os mostraremos la respuesta al comando "*ps -aux*" de una consola cualquiera de Debian:

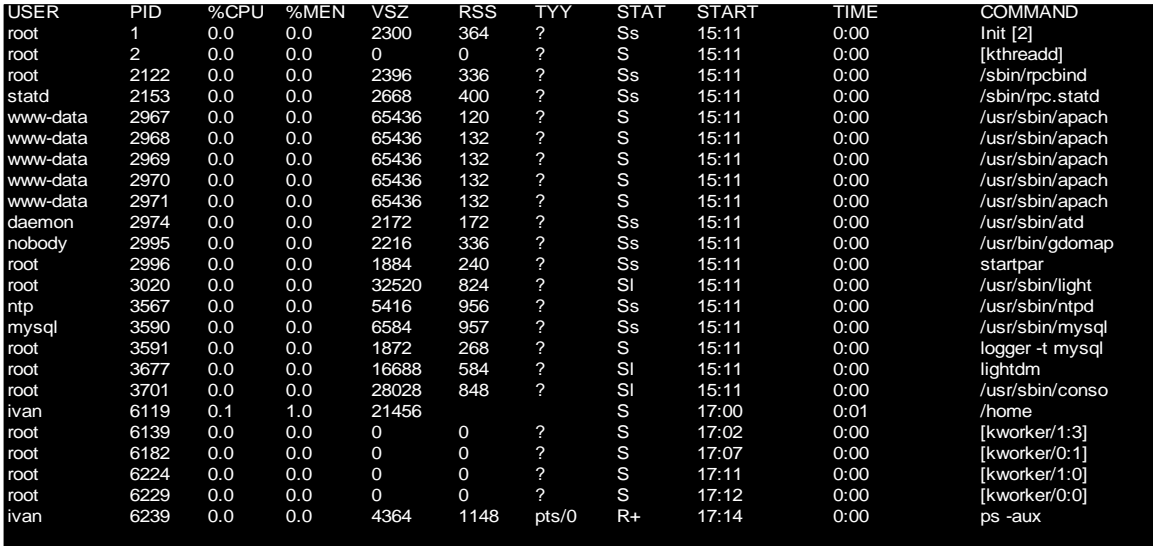

\*Podemos ver que al iniciar el sistema, el primer (PID 1) comando (o proceso) lo inicio "root", y el último, hasta el momento, lo inició "ivan" con "ps -aux", habiendo de por medio varios usuarios de quienes seguramente hasta desconocíamos su existencia, incluso existe un usuario específico para los procesos de *mysql*.

\*Pero toda esta introducción ¿a qué viene? Pues a que mucha gente desconoce que root, es un usuario más en el sistema. Incluso tiene su propio directorio personal "/root".

\*No es lo mismo el administrador del sistema que el root. Existe un único usuario root y administradores pueden existir tantos como necesitemos.

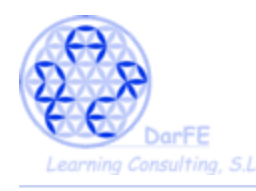

-Es recomendable seguir las instrucciones que explican en esta pantalla. Una buena contraseña debe mezclar números, letras, mayúsculas, minúsuclas, signos de puntuación (cuidado con poner caracteres especiales, pues la configuración del teclado nos puede jugar malas pasadas, sobretodo porque Debian no suele permitirnos ver las contraseñas que escribimos y si no damos con el caracter adecuado no tendremos forma de saberlo).

-Pero siendo esta una Máquina Virtual ajena a nuestro sistema de archivos tampoco importa mucho la complejidad de la contraseña.

\*IMPORTANTE: no podremos olvidarnos de la contraseña que demos a root, pues esta (como cualquier contraseña en Unix) es imposible de recuperar. Es relativamente sencillo cambiarla por una nueva, pero nunca sabremos cual fue la contraseña anterior. Pero para ahorrarnos complicaciones innecesarias, mejor, simplemente recordemos esta contraseña.

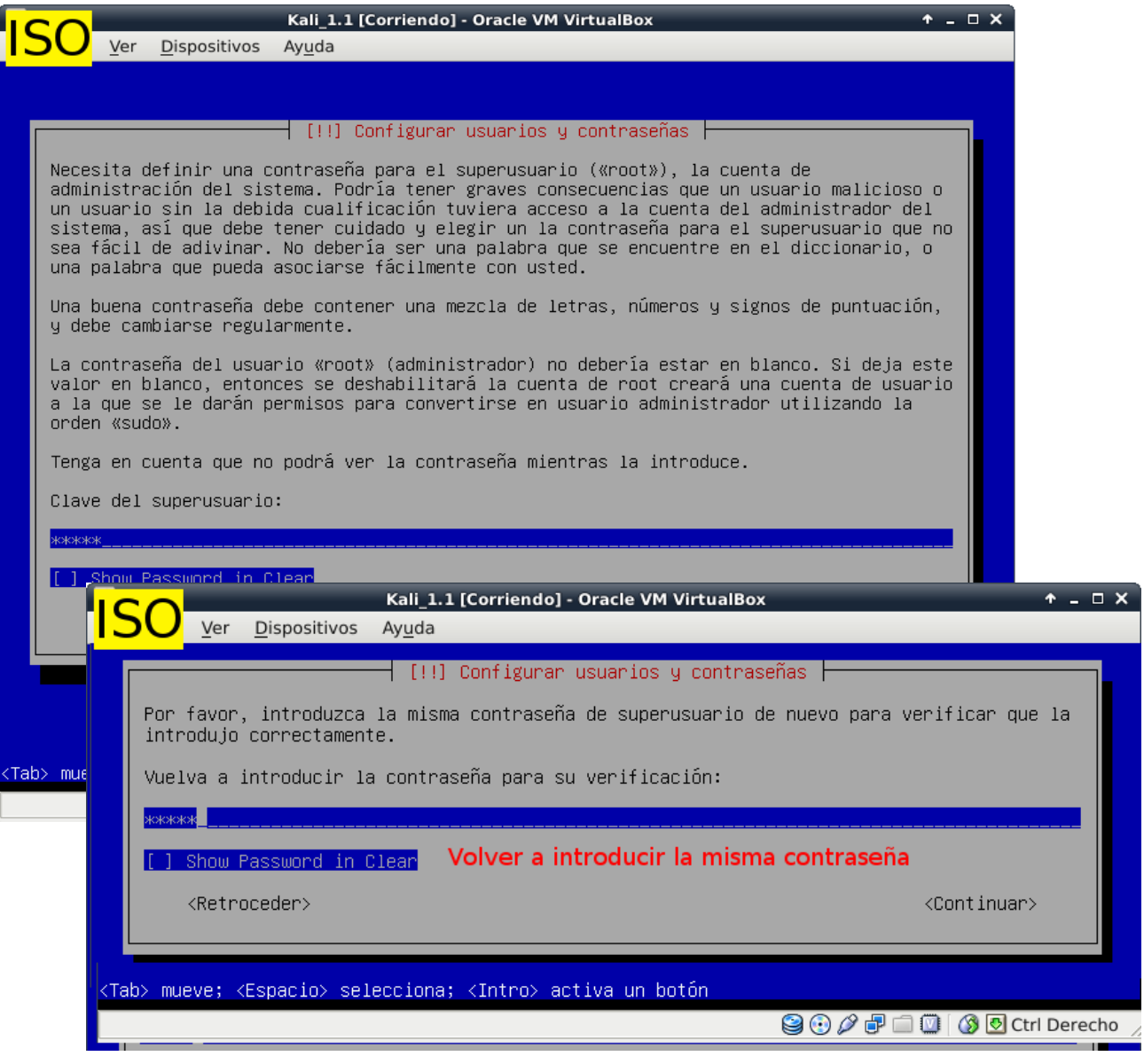

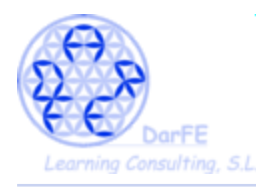

-Como en el apartado de "ubicación" hemos seleccionado España, nos pide que especifiquemos un poco mas configurar la zona horaria.

-En esta máquina puede no tener mucha importancia, pero si conectáramos equipos a nivel internacional, esta sería una referencia imprescindible para sincronizar los relojes de los sistemas.

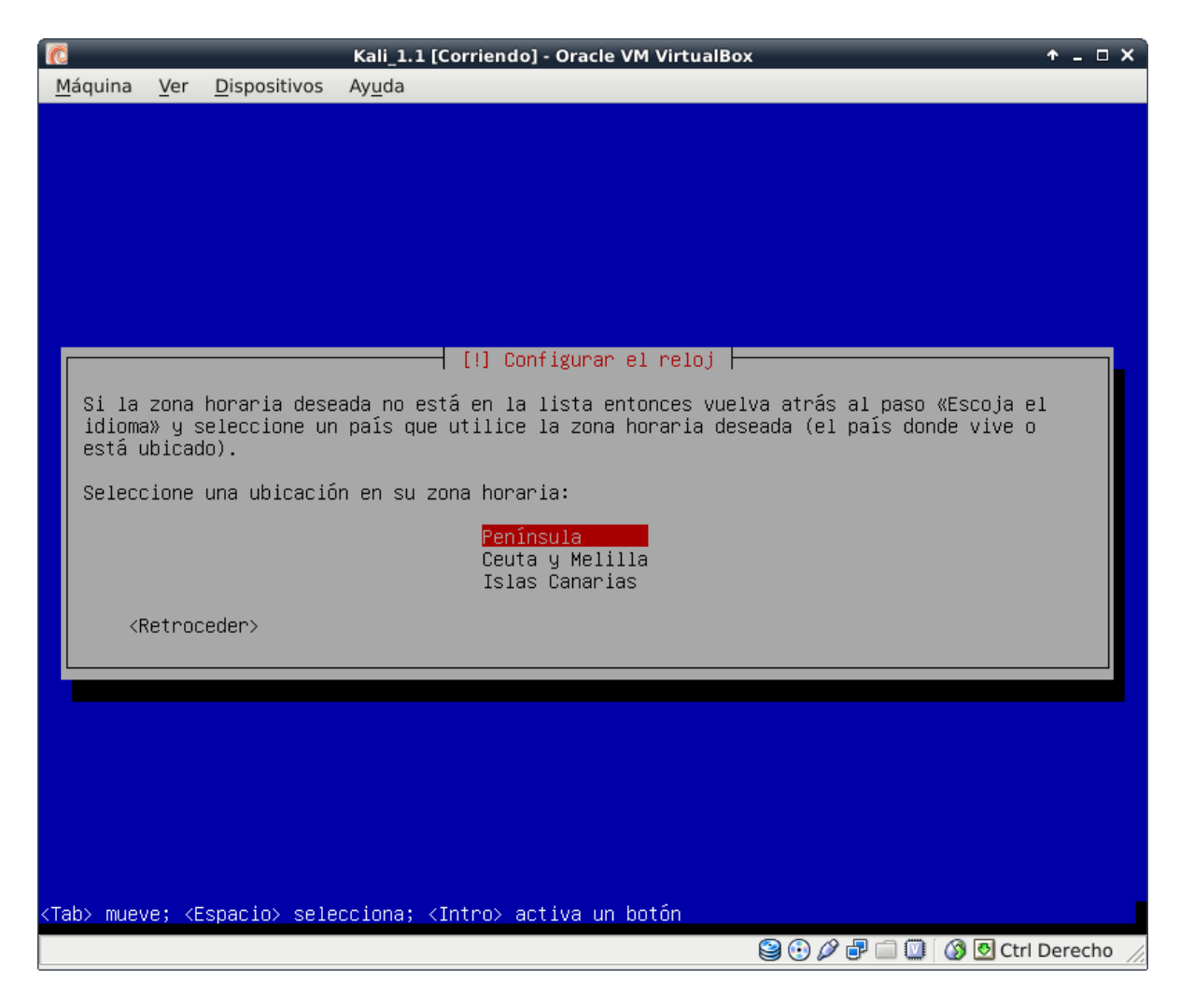

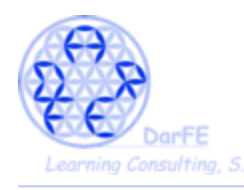

-Los pasos que vienen a continuación son, casi, mera rutina, nos preguntará si queremos particionar el disco manualmente, dónde queremos instalar el sistema, y requerirá que lo confirmemos dos veces. Como tenemos un disco pequeño y no necesitaremos una partición especial para el "/home", seguiremos la instalación fácil:

-Aunque no lo vayamos a utilizar, conviene tener una pequeña noción de lo que estamos (o no seleccionando):

-Manual: seleccionar los volúmenes, particiones, tipo de sistema de archivos y puntos de montaje de forma personalizada.

-LVM: *logical volume manager*, o gestor de volúmenes lógicos. Es una de esas funciones que nos han hecho adorar a los sistemas Unix. Permite modificar con posterioridad a la instalación los volúmenes lógicos sin las restricciones habituales de desfragmentación del disco, incluso crear una única partición compartida entre dos discos físicamente diferenciados.

→ Seleccionaremos "guiada – utilizar todo el disco"

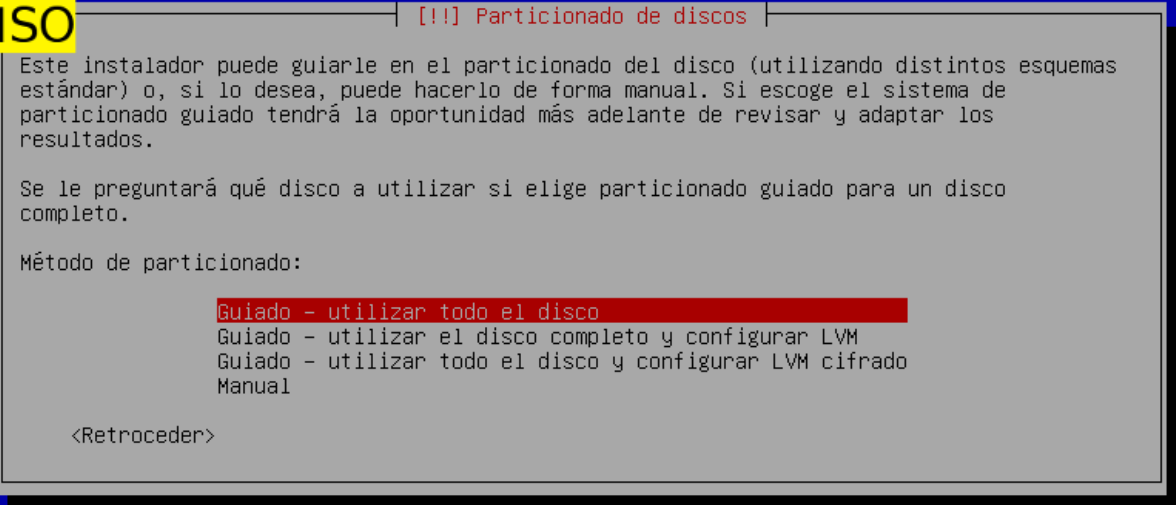

→ Seleccionando el único disco de que disponemos.

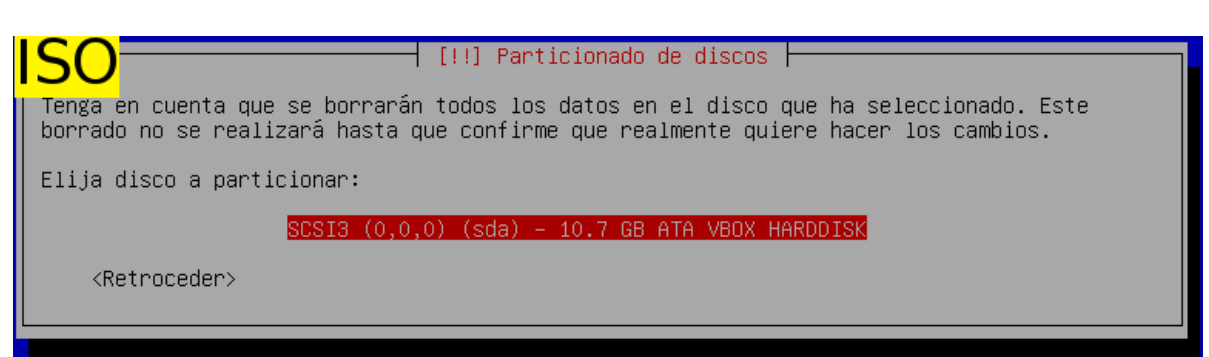

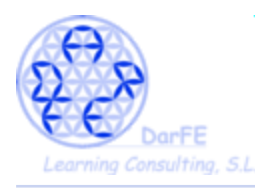

- Crear una partición diferente para el "/home" sería recomendable a la hora de compartimentar los archivos personales de cara a fallos en el sistema, para facilitar las copias de seguridad o cuando queremos que se comparta el mismo directorio entre varias instalaciones, pero hoy a nosotros no nos hace falta.

→ Seguimos la recomendación para novatos.

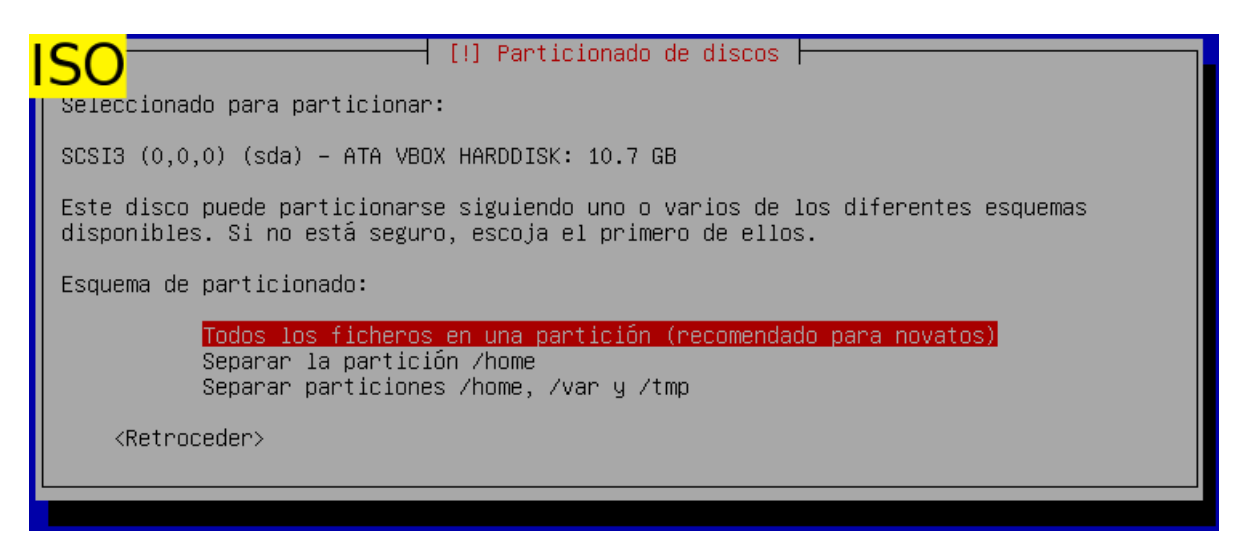

 $\rightarrow$  Como el gestor ya se ha encargado de crear todas las particiones necesarias, nosotros nos vemos conformes y continuamos.

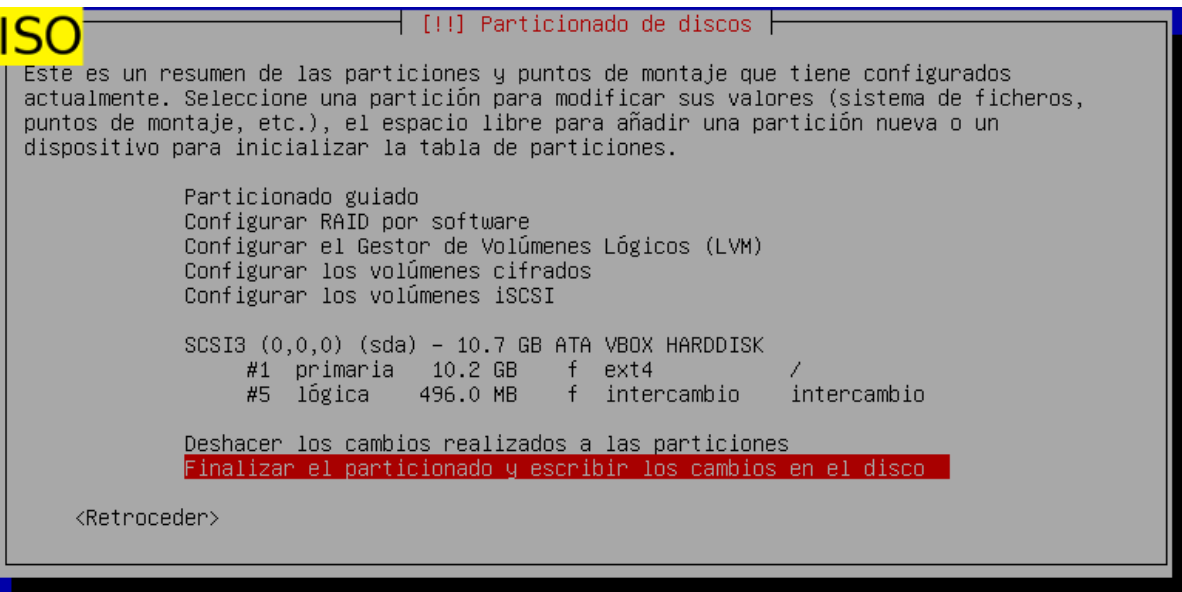

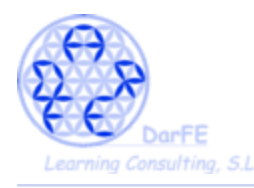

- Aquí aparece la antes mencionada doble confirmación, para permitirnos corroborar que estamos formateando lo que queremos formatear e instalando donde queremos instalar.

- Esta es instalación muy básica, y guiada por el gestor de instalación, este apartado puede parecer innecesario. Pero si realizáramos un particionado manual y además quisiéramos preservar parte de las particiones sin formatear, conviene revisar detenidamente esta "segunda oportunidad" que nos da el instalador, para asegurarnos de haber hecho las cosas bien.

# **\*Una vez que confirmemos no hay vuelta atrás.**

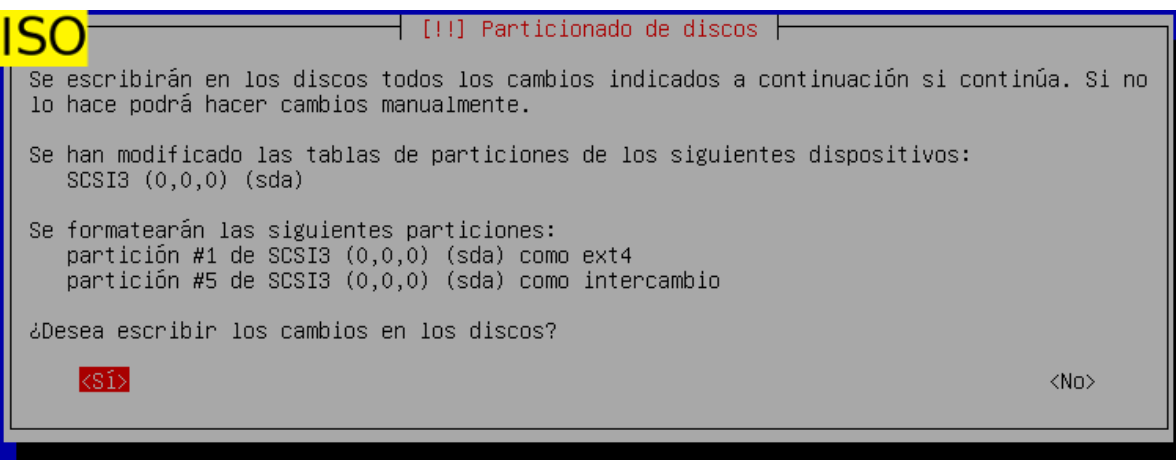

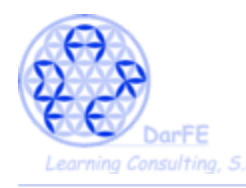

-Ya habiendo dado formato al sistema de ficheros, el programa nos recomendara configurar las "réplicas de red", es decir las *soruces list* donde el sistema buscará nuevos programas o actualizaciones. Por defecto buscará las más próximas a la ubicación que el dimos anteriormente, España en este caso.

→ Marcamos que "deseamos utilizar réplica de red".

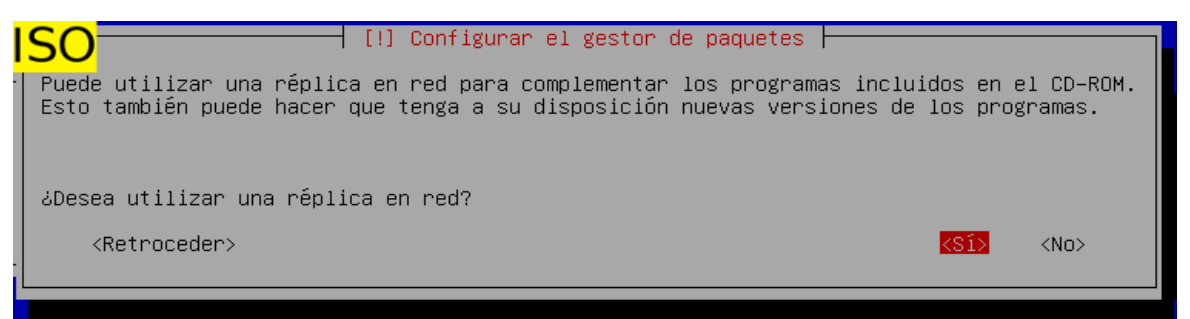

\*Estas líneas de consola no aparecerán durante la instalación, las hemos copiado después de la instalación para mostraros como, efectivamente, estamos corriendo sobre una base de Debian.

# deb cdrom:[Debian GNU/Linux 2016.1 \_Kali-rolling\_ - Official Snapshot i386 LIVE/INSTALL Binary 20160830-17:39]/ kali-rolling contrib main non-free

#deb cdrom:[Debian GNU/Linux 2016.1 \_Kali-rolling\_ - Official Snapshot i386

LIVE/INSTALL Binary 20160830-17:39]/ kali-rolling contrib main non-free

deb http://http.kali.org/kali kali-rolling main non-free contrib

# deb-src http://http.kali.org/kali kali-rolling main non-free contrib

\*Respecto al proxy de red, solo suele ser necesario configurarlo en caso de conectarnos a través de alguna red local (empresas u oficinas) donde este se haya configurado previamente.

→ Lo dejaremos en blanco en la mayoría de los casos.

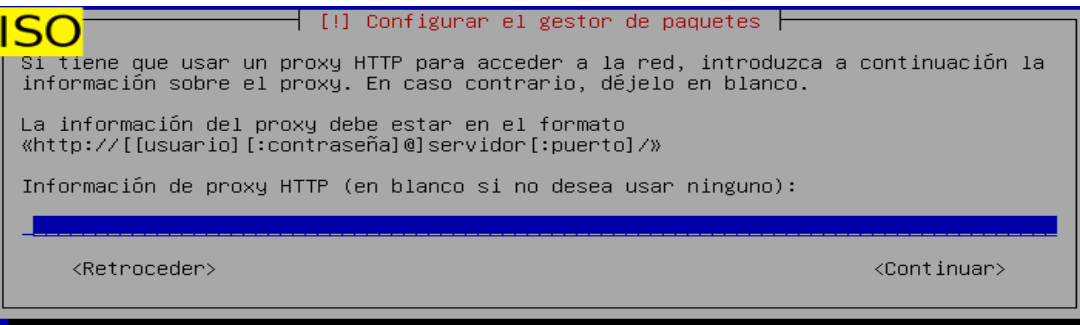

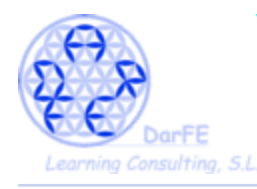

-Debian (y por tanto Kali) instalará por defecto un gestor de arranque que permitirá la convivencia entre varios Sistemas Operativos, proceden de una forma muy distinta otras distribuciones privativas que durante la instalación, incluyen sin preguntar su propio gestor de arranque el cual anula los accesos a otros sistemas instalados en el mismo ordenador.

→Seleccionamos que se instale en el único disco de que disponemos.

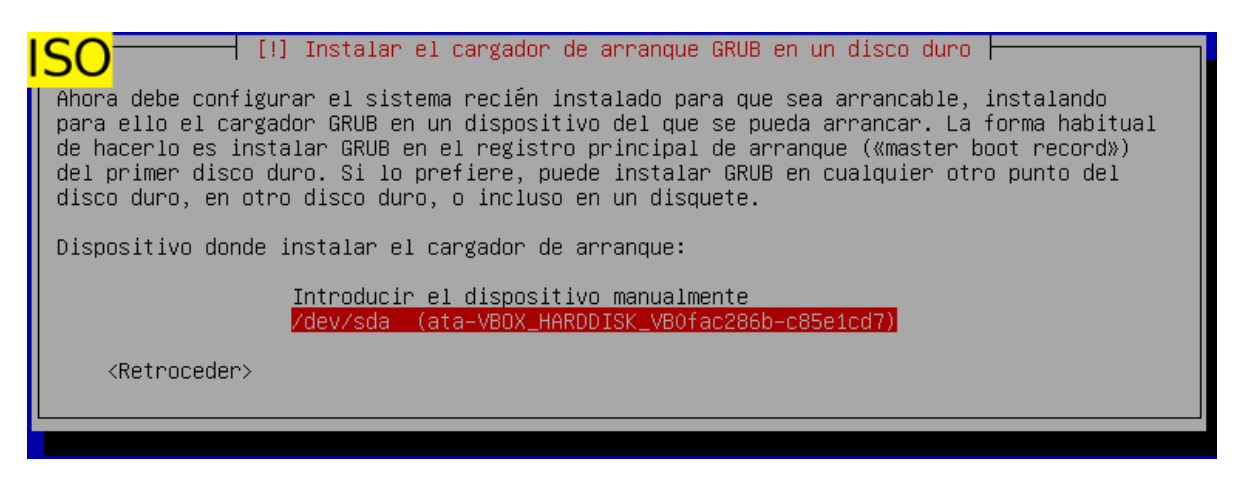

→ Ya por último seleccionamos "continuar" para que se reinicie el sistema.

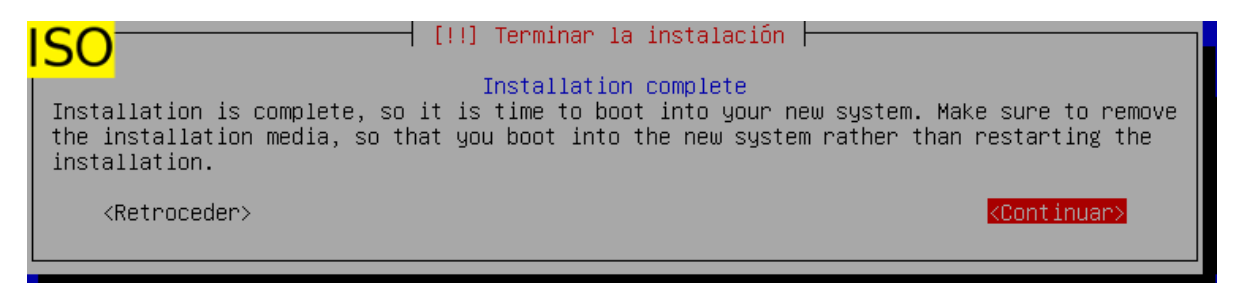

\*Deberemos cambiar el orden de arranque en caso de que hayamos colocado la unidad de CD como principal.

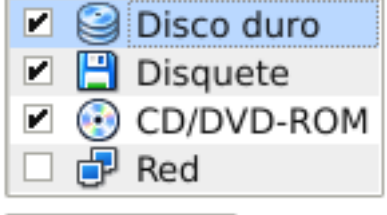

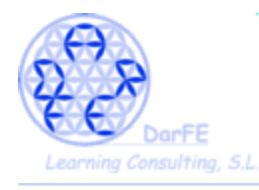

Paso 7: primer inicio de sesión

-Ya estamos terminando, esta es la pantalla de inicio de sesión de Kali, y aunque no es algo usual en las distribuciones Unix, aquí nos permite iniciar sesión como el usuario root en modo gráfico.

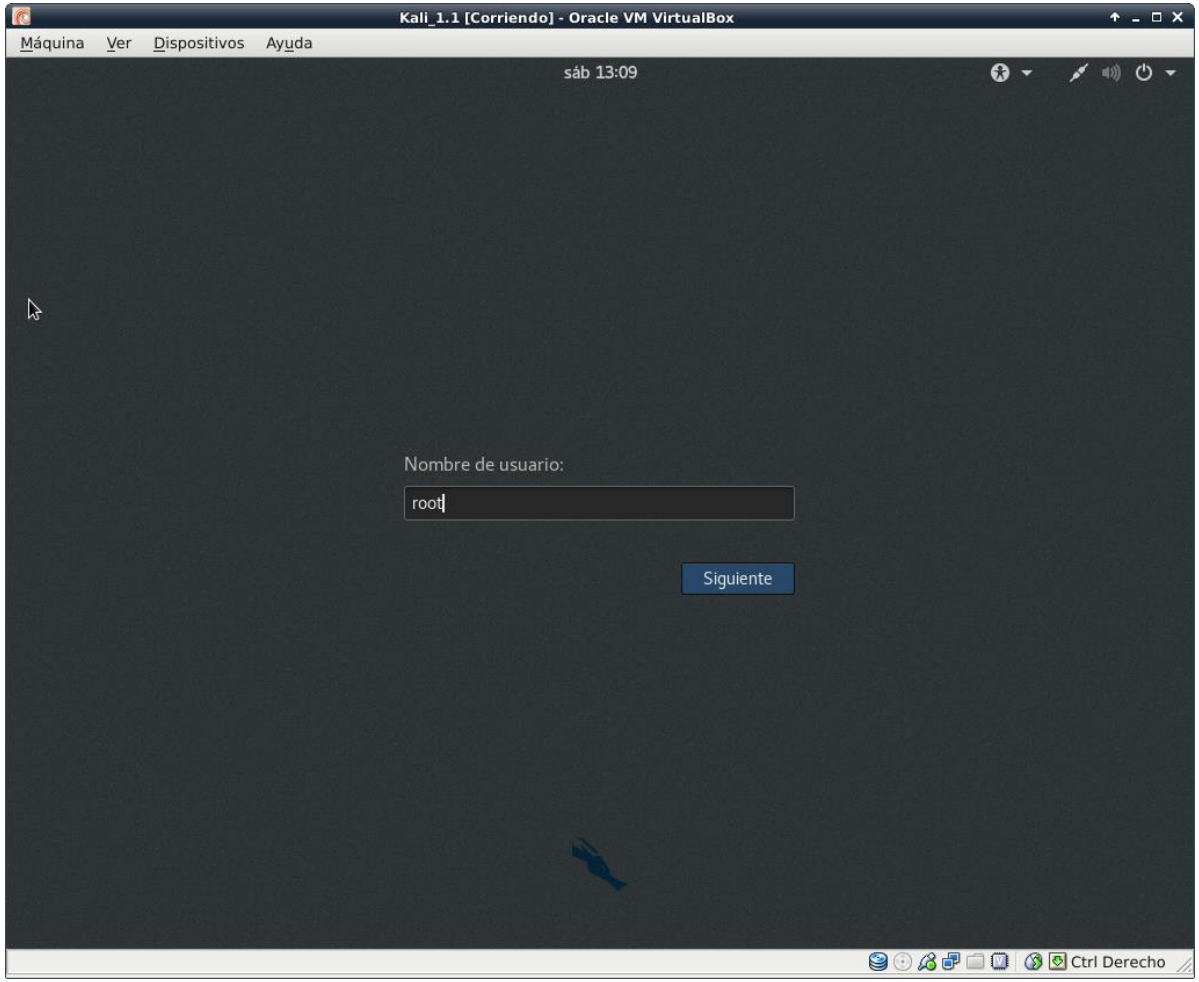

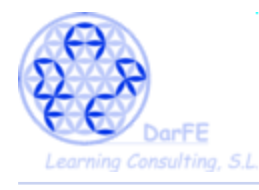

-Espero que no hayáis olvidado la contraseña de root. Pero... quienes habéis seguido las instrucciones de "OVA" ¿qué contraseña le habéis puesto?

-Quienes ya hayan trasteado con un CD-live se pueden imaginar la respuesta, pues aquí tenemos otro de los clásicos de Linux. Por defecto, la contraseña de root → toor.

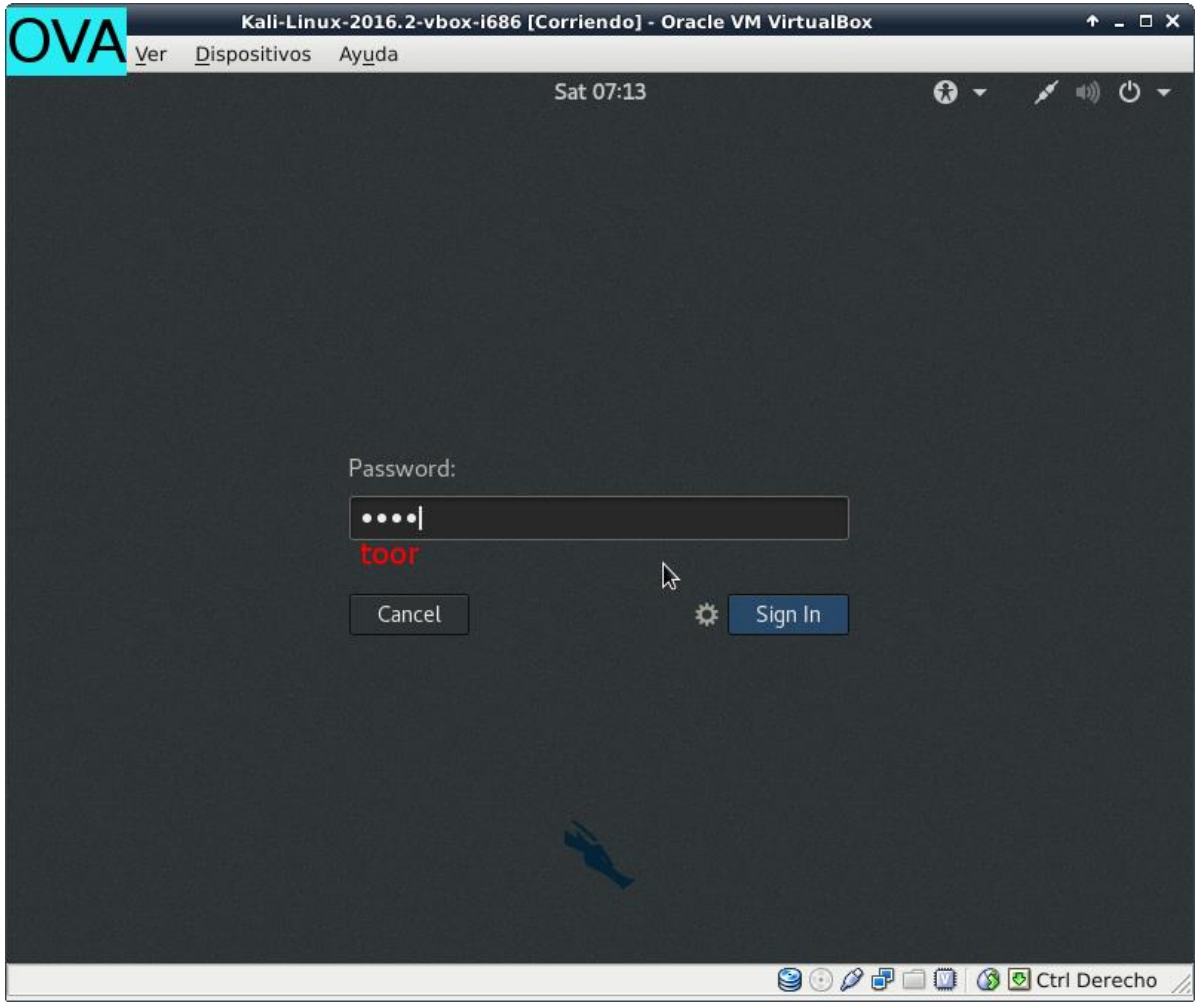

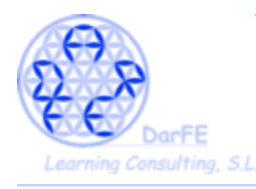

-Puesto que hemos hecho ambas ramas de la instalación en base al la misma versión de kali, el resultado final será el mismo.

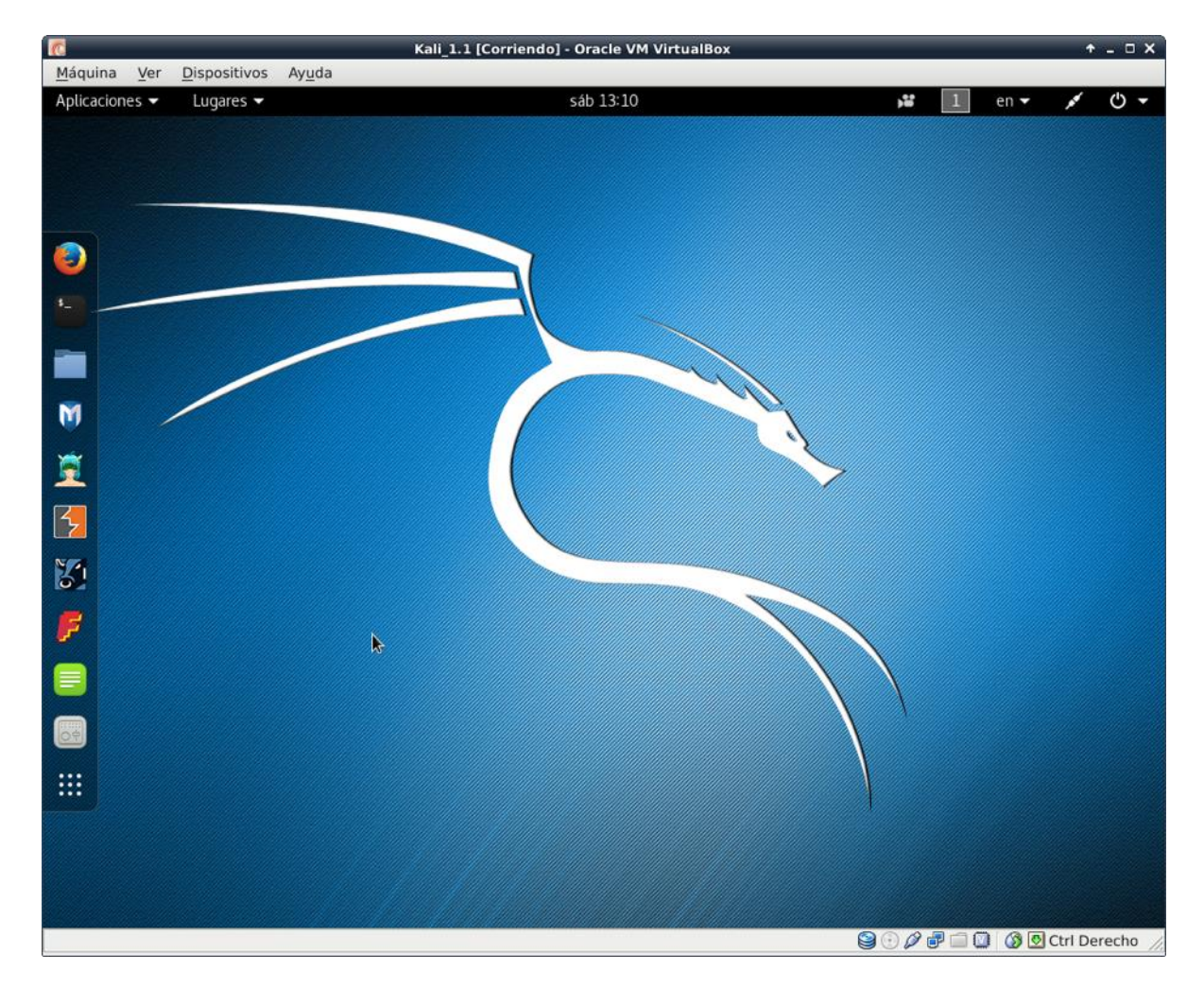